# HIKVISION

# **Network Camera**

**User Manual** 

# Initiatives on the Use of Video Products

# Thank you for choosing Hikvision products.

Technology affects every aspect of our life. As a high-tech company, we are increasingly aware of the role technology plays in improving business efficiency and quality of life, but at the same time, the potential harm of its improper usage. For example, video products are capable of recording real, complete and clear images. This provides a high value in retrospect and preserving real-time facts. However, it may also result in the infringement of a third party's legitimate rights and interests if improper distribution, use and/or processing of video data takes place. With the philosophy of "Technology for the Good", Hikvision requests that every end user of video technology and video products shall comply with all the applicable laws and regulations, as well as ethical customs, aiming to jointly create a better community.

# Please read the following initiatives carefully:

- Everyone has a reasonable expectation of privacy, and the installation of video products should
  not be in conflict with this reasonable expectation. Therefore, a warning notice shall be given in
  a reasonable and effective manner and clarify the monitoring range, when installing video
  products in public areas. For non-public areas, a third party's rights and interests shall be
  evaluated when installing video products, including but not limited to, installing video products
  only after obtaining the consent of the stakeholders, and not installing highly-invisible video
  products.
- The purpose of video products is to record real activities within a specific time and space and
  under specific conditions. Therefore, every user shall first reasonably define his/her own rights in
  such specific scope, in order to avoid infringing on a third party's portraits, privacy or other
  legitimate rights.
- During the use of video products, video image data derived from real scenes will continue to be generated, including a large amount of biological data (such as facial images), and the data could be further applied or reprocessed. Video products themselves could not distinguish good from bad regarding how to use the data based solely on the images captured by the video products. The result of data usage depends on the method and purpose of use of the data controllers. Therefore, data controllers shall not only comply with all the applicable laws and regulations and other normative requirements, but also respect international norms, social morality, good morals, common practices and other non-mandatory requirements, and respect individual privacy, portrait and other rights and interests.
- The rights, values and other demands of various stakeholders should always be considered when
  processing video data that is continuously generated by video products. In this regard, product
  security and data security are extremely crucial. Therefore, every end user and data controller,
  shall undertake all reasonable and necessary measures to ensure data security and avoid data
  leakage, improper disclosure and improper use, including but not limited to, setting up access

- control, selecting a suitable network environment (the Internet or Intranet) where video products are connected, establishing and constantly optimizing network security.
- Video products have made great contributions to the improvement of social security around the
  world, and we believe that these products will also play an active role in more aspects of social
  life. Any abuse of video products in violation of human rights or leading to criminal activities are
  contrary to the original intent of technological innovation and product development. Therefore,
  each user shall establish an evaluation and tracking mechanism of their product application to
  ensure that every product is used in a proper and reasonable manner and with good faith.

# **Legal Information**

©2023 Hangzhou Hikvision Digital Technology Co., Ltd. All rights reserved.

#### **About this Manual**

The Manual includes instructions for using and managing the Product. Pictures, charts, images and all other information hereinafter are for description and explanation only. The information contained in the Manual is subject to change, without notice, due to firmware updates or other reasons. Please find the latest version of this Manual at the Hikvision website ( <a href="https://www.hikvision.com/">https://www.hikvision.com/</a>).

Please use this Manual with the guidance and assistance of professionals trained in supporting the Product.

#### **Trademarks**

**HIKVISION** and other Hikvision's trademarks and logos are the properties of Hikvision in various jurisdictions.

Other trademarks and logos mentioned are the properties of their respective owners.

#### Disclaimer

TO THE MAXIMUM EXTENT PERMITTED BY APPLICABLE LAW, THIS MANUAL AND THE PRODUCT DESCRIBED, WITH ITS HARDWARE, SOFTWARE AND FIRMWARE, ARE PROVIDED "AS IS" AND "WITH ALL FAULTS AND ERRORS". HIKVISION MAKES NO WARRANTIES, EXPRESS OR IMPLIED, INCLUDING WITHOUT LIMITATION, MERCHANTABILITY, SATISFACTORY QUALITY, OR FITNESS FOR A PARTICULAR PURPOSE. THE USE OF THE PRODUCT BY YOU IS AT YOUR OWN RISK. IN NO EVENT WILL HIKVISION BE LIABLE TO YOU FOR ANY SPECIAL, CONSEQUENTIAL, INCIDENTAL, OR INDIRECT DAMAGES, INCLUDING, AMONG OTHERS, DAMAGES FOR LOSS OF BUSINESS PROFITS, BUSINESS INTERRUPTION, OR LOSS OF DATA, CORRUPTION OF SYSTEMS, OR LOSS OF DOCUMENTATION, WHETHER BASED ON BREACH OF CONTRACT, TORT (INCLUDING NEGLIGENCE), PRODUCT LIABILITY, OR OTHERWISE, IN CONNECTION WITH THE USE OF THE PRODUCT, EVEN IF HIKVISION HAS BEEN ADVISED OF THE POSSIBILITY OF SUCH DAMAGES OR LOSS.

YOU ACKNOWLEDGE THAT THE NATURE OF THE INTERNET PROVIDES FOR INHERENT SECURITY RISKS, AND HIKVISION SHALL NOT TAKE ANY RESPONSIBILITIES FOR ABNORMAL OPERATION, PRIVACY LEAKAGE OR OTHER DAMAGES RESULTING FROM CYBER-ATTACK, HACKER ATTACK, VIRUS INFECTION, OR OTHER INTERNET SECURITY RISKS; HOWEVER, HIKVISION WILL PROVIDE TIMELY TECHNICAL SUPPORT IF REQUIRED.

YOU AGREE TO USE THIS PRODUCT IN COMPLIANCE WITH ALL APPLICABLE LAWS, AND YOU ARE SOLELY RESPONSIBLE FOR ENSURING THAT YOUR USE CONFORMS TO THE APPLICABLE LAW. ESPECIALLY, YOU ARE RESPONSIBLE, FOR USING THIS PRODUCT IN A MANNER THAT DOES NOT INFRINGE ON THE RIGHTS OF THIRD PARTIES, INCLUDING WITHOUT LIMITATION, RIGHTS OF PUBLICITY, INTELLECTUAL PROPERTY RIGHTS, OR DATA PROTECTION AND OTHER PRIVACY RIGHTS. YOU SHALL NOT USE THIS PRODUCT FOR ANY PROHIBITED END-USES, INCLUDING THE

DEVELOPMENT OR PRODUCTION OF WEAPONS OF MASS DESTRUCTION, THE DEVELOPMENT OR PRODUCTION OF CHEMICAL OR BIOLOGICAL WEAPONS, ANY ACTIVITIES IN THE CONTEXT RELATED TO ANY NUCLEAR EXPLOSIVE OR UNSAFE NUCLEAR FUEL-CYCLE, OR IN SUPPORT OF HUMAN RIGHTS ABUSES.

IN THE EVENT OF ANY CONFLICTS BETWEEN THIS MANUAL AND THE APPLICABLE LAW, THE LATTER PREVAILS.

# **Symbol Conventions**

The symbols that may be found in this document are defined as follows.

| Symbol         | Description                                                                                                    |  |
|----------------|----------------------------------------------------------------------------------------------------|--|
| <u> </u>       | Indicates a hazardous situation which, if not avoided, will or could result in death or serious injury.                                                         |  |
| <b>Caution</b> | Indicates a potentially hazardous situation which, if not avoided, could result in equipment damage, data loss, performance degradation, or unexpected results. |  |
| iNote          | Provides additional information to emphasize or supplement important points of the main text.                                                                   |  |

# **Safety Instruction**

These instructions are intended to ensure that user can use the product correctly to avoid danger or property loss.

# **Laws and Regulations**

• The device should be used in compliance with local laws, electrical safety regulations, and fire prevention regulations.

# **Electricity**

- In the use of the product, you must be in strict compliance with the electrical safety regulations of the nation and region.
- The equipment shall not be exposed to dripping or splashing and that no objects filled with liquids, such as vases, shall be placed on the equipment.
- Provide a surge suppressor at the inlet opening of the equipment under special conditions such as the mountain top, iron tower, and forest.
- CAUTION: To reduce the risk of fire, replace only with the same type and rating of fuse.
- The equipment must be connected to an earthed mains socket-outlet.
- An appropriate readily accessible disconnect device shall be incorporated external to the equipment.
- An appropriate overcurrent protective device shall be incorporated external to the equipment, not exceeding the specification of the building.
- An all-pole mains switch shall be incorporated in the electrical installation of the building.
- Ensure correct wiring of the terminals for connection to an AC mains supply.
- The equipment has been designed, when required, modified for connection to an IT power distribution system.

### **Battery**

- Do not ingest battery. Chemical burn hazard!
- This product contains a coin/button cell battery. If the coin/button cell battery is swallowed, it can cause severe internal burns in just 2 hours and can lead to death.
- Keep new and used batteries away from children.
- If the battery compartment does not close securely, stop using the product and keep it away from children.
- If you think batteries might have been swallowed or placed inside any part of the body, seek immediate medical attention.
- CAUTION: Risk of explosion if the battery is replaced by an incorrect type. Dispose of used batteries according to the instructions.
- ATTENTION: IL Y A RISQUE D'EXPLOSION SI LA BATTERIE EST REMPLACÉE PAR UNE BATTERIE DE TYPE INCORRECT. METTRE AU REBUT LES BATTERIES USAGÉES CONFORMÉMENT AUX INSTRUCTIONS.

- Improper replacement of the battery with an incorrect type may defeat a safeguard (for example, in the case of some lithium battery types).
- Do not dispose of the battery into fire or a hot oven, or mechanically crush or cut the battery, which may result in an explosion.
- Do not leave the battery in an extremely high temperature surrounding environment, which may result in an explosion or the leakage of flammable liquid or gas.
- Do not subject the battery to extremely low air pressure, which may result in an explosion or the leakage of flammable liquid or gas.
- + identifies the positive terminal(s) of equipment which is used with, or generates direct current.
  - identifies the negative terminal(s) of equipment which is used with, or generates direct current.

#### **Fire Prevention**

- No naked flame sources, such as lighted candles, should be placed on the equipment.
- The serial port of the equipment is used for debugging only.

#### **Hot Surface Prevention**

CAUTION: Hot parts! Burned fingers when handling the parts. Wait one-half hour after switching off before handling parts. This sticker is to indicate that the marked item can be hot and should not be touched without taking care. For device with this sticker, this device is intended for installation in a restricted access location, access can only be gained by service persons or by users who have been instructed about the reasons for the restrictions applied to the location and about any precautions that shall be taken.

#### Installation

- Install the equipment according to the instructions in this manual.
- To prevent injury, this equipment must be securely attached to the floor/wall in accordance with the installation instructions.
- Never place the equipment in an unstable location. The equipment may fall, causing serious personal injury or death.

# **Power Supply**

- The input voltage should conform to IEC60950-1 standard: SELV (Safety Extra Low Voltage) and the Limited Power Source. Refer to the appropriate documentation for detailed information.
- The power source should meet limited power source or PS2 requirements according to IEC 60950-1 or IEC 62368-1 standard.
- DO NOT connect multiple devices to one power adapter, to avoid over-heating or fire hazards caused by overload.
- Make sure the plug is properly connected to the power socket.

# White Light Illuminator (If supported)

- Possibly hazardous optical radiation emitted from this product.
- DO NOT stare at operating light source. May be harmful to the eyes.
- Wear appropriate eye protection or DO NOT turn on the white light when you assemble, install or maintain the camera.

# **Transportation**

Keep the device in original or similar packaging while transporting it.

# **System Security**

• The installer and user are responsible for password and security configuration.

#### Maintenance

- If the product does not work properly, please contact your dealer or the nearest service center.
- We shall not assume any responsibility for problems caused by unauthorized repair or maintenance.
- A few device components (e.g., electrolytic capacitor) require regular replacement. The average lifespan varies, so periodic checking is recommended. Contact your dealer for details.

# Cleaning

• Please use a soft and dry cloth when clean inside and outside surfaces of the product cover. Do not use alkaline detergents.

#### **Using Environment**

- When any laser equipment is in use, make sure that the device lens is not exposed to the laser beam, or it may burn out.
- DO NOT expose the device to high electromagnetic radiation or dusty environments.
- For indoor-only device, place it in a dry and well-ventilated environment.
- DO NOT aim the lens at the sun or any other bright light.
- Make sure the running environment meets the requirement of the device. The operating temperature shall be -30 °C to 60 °C (-22 °F to 140 °F), and the operating humidity shall be 95% or less (no condensing).
- DO NOT place the camera in extremely hot, cold, dusty or damp locations, and do not expose it to high electromagnetic radiation.

# **Emergency**

• If smoke, odor, or noise arises from the device, immediately turn off the power, unplug the power cable, and contact the service center.

# **Time Synchronization**

• Set up device time manually for the first time access if the local time is not synchronized with that of the network. Visit the device via Web browse/client software and go to time settings interface.

# Reflection

• Make sure that no reflective surface is too close to the device lens. The IR light from the device may reflect back into the lens causing reflection.

# **Contents**

| Chapter 1 System Requirement              | 1   |
|-------------------------------------------|-----|
| Chapter 2 Device Activation and Accessing | 2   |
| 2.1 Activate the Device via SADP          | 2   |
| 2.2 Activate the Device via Browser       | 2   |
| 2.3 Login                                 | . 3 |
| 2.3.1 Plug-in Installation                | 3   |
| 2.3.2 Admin Password Recovery             | 4   |
| 2.3.3 Illegal Login Lock                  | 5   |
| Chapter 3 Live View                       | 6   |
| 3.1 Live View Parameters                  | 6   |
| 3.1.1 Display Control                     | 6   |
| 3.1.2 Start and Stop Live View            | 8   |
| 3.1.3 Aspect Ratio                        | 8   |
| 3.1.4 Live View Stream Type               | 9   |
| 3.1.5 Select the Third-Party Plug-in      | 9   |
| 3.1.6 Light                               | 9   |
| 3.1.7 Count Pixel                         | 9   |
| 3.1.8 Start Digital Zoom                  | 10  |
| 3.1.9 Auxiliary Focus                     | 10  |
| 3.1.10 Lens Initialization                | 10  |
| 3.1.11 Lens Parameters Adjustment         | 10  |
| 3.1.12 Conduct 3D Positioning             | 11  |
| 3.2 Set Transmission Parameters           | 12  |
| Chapter 4 Video and Audio                 | 13  |
| 4.1 Video Settings                        | 13  |
| 4.1.1 Stream Type                         | 13  |

|     | 4.1.2 Video Type                                       | 13   |
|-----|--------------------------------------------------------|------|
|     | 4.1.3 Resolution                                       | 13   |
|     | 4.1.4 Bitrate Type and Max. Bitrate                    | 14   |
|     | 4.1.5 Video Quality                                    | 14   |
|     | 4.1.6 Frame Rate                                       | . 14 |
|     | 4.1.7 Video Encoding                                   | 14   |
|     | 4.1.8 Smoothing                                        | . 16 |
|     | 4.2 Audio Settings                                     | 16   |
|     | 4.2.1 Audio Encoding                                   | 17   |
|     | 4.2.2 Audio Input                                      | 17   |
|     | 4.2.3 Audio Output                                     | 17   |
|     | 4.2.4 Environmental Noise Filter                       | . 17 |
|     | 4.3 Two-way Audio                                      | 17   |
|     | 4.4 ROI                                                | 18   |
|     | 4.4.1 Set ROI                                          | 18   |
|     | 4.5 Set Target Cropping                                | . 19 |
|     | 4.6 Display Info. on Stream                            | . 19 |
|     | 4.7 Display Settings                                   | . 19 |
|     | 4.7.1 Scene Mode                                       | 20   |
|     | 4.7.2 Image Parameters Switch                          | . 25 |
|     | 4.7.3 Video Standard                                   | 26   |
|     | 4.7.4 Local Video Output                               | 26   |
|     | 4.7.5 Angle Between Cutting Line and Horizontal Radius | . 26 |
|     | 4.8 OSD                                                | 27   |
|     | 4.9 Set Privacy Mask                                   | 28   |
|     | 4.10 Overlay Picture                                   | . 28 |
| Cha | apter 5 Video Recording and Picture Capture            | . 29 |
|     | 5.1 Storage Settings                                   | 29   |

|    | 5.1.1 Memory Card                         | . 29 |
|----|-------------------------------------------|------|
|    | 5.1.2 Set FTP                             | . 31 |
|    | 5.1.3 Set NAS                             | 32   |
|    | 5.1.4 eMMC Protection                     | . 33 |
|    | 5.1.5 Set Cloud Storage                   | . 33 |
|    | 5.2 Video Recording                       | . 34 |
|    | 5.2.1 Record Automatically                | . 34 |
|    | 5.2.2 Record Manually                     | . 36 |
|    | 5.2.3 Playback and Download Video         | . 36 |
|    | 5.3 Capture Configuration                 | . 37 |
|    | 5.3.1 Capture Automatically               | . 37 |
|    | 5.3.2 Capture Manually                    | . 37 |
|    | 5.3.3 View and Download Picture           | . 38 |
| Ch | apter 6 Event and Alarm                   | . 39 |
|    | 6.1 Set Motion Detection                  | . 39 |
|    | 6.1.1 Expert Mode                         | . 39 |
|    | 6.1.2 Normal Mode                         | . 40 |
|    | 6.2 Set Video Tampering Alarm             | 41   |
|    | 6.3 Set Alarm Input                       | . 42 |
|    | 6.4 Set Exception Alarm                   | . 42 |
|    | 6.5 Set Video Quality Diagnosis           | . 43 |
|    | 6.6 Set Vibration Detection               | . 43 |
|    | 6.7 Set Audio Exception Detection         | 44   |
|    | 6.8 Set Defocus Detection                 | . 44 |
|    | 6.9 Set Scene Change Detection            | . 45 |
| Ch | apter 7 Arming Schedule and Alarm Linkage | . 46 |
|    | 7.1 Set Arming Schedule                   | . 46 |
|    | 7.2 Linkage Method Settings               | . 46 |

|    | 7.2.1 Trigger Alarm Output                        | . 47 |
|----|---------------------------------------------------|------|
|    | 7.2.2 FTP/NAS/Memory Card Uploading               | 48   |
|    | 7.2.3 Send Email                                  | 48   |
|    | 7.2.4 Notify Surveillance Center                  | 49   |
|    | 7.2.5 Trigger Recording                           | 49   |
|    | 7.2.6 Audible Warning                             | 49   |
|    | 7.2.7 Alarm Server                                | 50   |
| Ch | apter 8 Network Settings                          | . 51 |
|    | 8.1 TCP/IP                                        | . 51 |
|    | 8.2 Access to Device via Domain Name              | . 52 |
|    | 8.3 Access to Device via PPPoE Dial Up Connection | . 53 |
|    | 8.4 SNMP                                          | 53   |
|    | 8.5 Set IEEE 802.1X                               | 54   |
|    | 8.6 Set QoS                                       | . 54 |
|    | 8.7 HTTP(S)                                       | 55   |
|    | 8.8 Multicast                                     | 56   |
|    | 8.8.1 Multicast Discovery                         | . 56 |
|    | 8.9 RTSP                                          | 56   |
|    | 8.10 Set SRTP                                     | 57   |
|    | 8.11 Bonjour                                      | 57   |
|    | 8.12 WebSocket(s)                                 | 58   |
|    | 8.13 Port Mapping                                 | . 58 |
|    | 8.13.1 Set Auto Port Mapping                      | . 58 |
|    | 8.13.2 Set Manual Port Mapping                    | . 58 |
|    | 8.13.3 Set Port Mapping on Router                 | 59   |
|    | 8.14 SIP                                          | 60   |
|    | 8.15 Set ISUP                                     | . 60 |
|    | 9.16 Accord Camora via Hik Connoct                | 60   |

|     | 8.16.1 Enable Hik-Connect Service on Camera | 61   |
|-----|---------------------------------------------|------|
|     | 8.16.2 Set Up Hik-Connect                   | 62   |
|     | 8.16.3 Add Camera to Hik-Connect            | 63   |
|     | 8.17 Set Open Network Video Interface       | 63   |
|     | 8.18 Set SDK Service                        | 64   |
| Cha | pter 9 System and Security                  | 65   |
| !   | 9.1 System Settings                         | 65   |
|     | 9.1.1 View Device Information               | . 65 |
|     | 9.1.2 Time and Date                         | 65   |
|     | 9.1.3 Set RS-232                            | 66   |
|     | 9.1.4 Set RS-485                            | 67   |
|     | 9.1.5 Set Live View Connection              | 67   |
|     | 9.1.6 Location Settings                     | 67   |
|     | 9.1.7 View Open Source Software License     | . 68 |
| ,   | 9.2 User and Account                        | . 68 |
|     | 9.2.1 Set User Account and Permission       | 68   |
|     | 9.2.2 Simultaneous Login                    | 69   |
|     | 9.2.3 Online Users                          | 69   |
| !   | 9.3 Maintenance                             | 69   |
|     | 9.3.1 Restart                               | 69   |
|     | 9.3.2 Upgrade                               | 69   |
|     | 9.3.3 Restore and Default                   | 70   |
|     | 9.3.4 Import and Export Configuration File  | 70   |
|     | 9.3.5 Search and Manage Log                 | 70   |
|     | 9.3.6 Search Security Audit Logs            | 71   |
|     | 9.3.7 SSH                                   | 71   |
|     | 9.3.8 Export Diagnose Information           | 71   |
|     | 9.4 Security                                | 71   |

|    | 9.4.1 Set IP Address Filter                   | . 72 |
|----|-----------------------------------------------|------|
|    | 9.4.2 Set MAC Address Filter                  | . 72 |
|    | 9.4.3 Control Timeout Settings                | . 73 |
|    | 9.4.4 Certificate Management                  | . 73 |
|    | 9.4.5 TLS                                     | . 76 |
| Ch | apter 10 VCA Resource                         | . 77 |
|    | 10.1 Set Open Platform                        | 77   |
|    | 10.2 General Settings                         | . 77 |
|    | 10.2.1 Set Camera Info                        | 78   |
|    | 10.3 Smart Event                              | . 78 |
|    | 10.3.1 Set Intrusion Detection                | . 78 |
|    | 10.3.2 Set Line Crossing Detection            | 79   |
|    | 10.3.3 Set Region Entrance Detection          | . 81 |
|    | 10.3.4 Set Region Exiting Detection           | . 82 |
|    | 10.3.5 Set Unattended Baggage Detection       | . 83 |
|    | 10.3.6 Set Object Removal Detection           | . 85 |
|    | 10.4 People Management                        | . 86 |
|    | 10.4.1 Queue Management                       | . 87 |
|    | 10.4.2 Intersection Analysis                  | . 94 |
|    | 10.4.3 Overlay and Capture                    | . 95 |
|    | 10.4.4 Advanced Settings                      | . 95 |
|    | 10.5 Heat Map                                 | . 96 |
|    | 10.5.1 Set Heat Map                           | . 96 |
|    | 10.5.2 View Heat Map Data                     | . 97 |
|    | 10.6 People Counting                          | . 98 |
|    | 10.6.1 Set People Counting Rule               | . 98 |
|    | 10.6.2 View People Counting Data              | 100  |
|    | 10.7 Search and Export Data Aware Information | 101  |

| Network Camera   | Her Manual    |
|------------------|---------------|
| INCIVVIN CALIFIA | USEL IVIALIDA |

| Appendix A. FAQ | <br>.02 |
|-----------------|---------|
|                 |         |

# **Chapter 1 System Requirement**

Your computer should meet the requirements for proper visiting and operating the product.

Operating System Microsoft Windows XP SP1 and above version

CPU 2.0 GHz or higher

RAM 1G or higher

Display 1024×768 resolution or higher

Web Browser For the details, see *Plug-in Installation* 

# **Chapter 2 Device Activation and Accessing**

To protect the security and privacy of the user account and data, you should set a login password to activate the device when access the device via network.

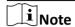

Refer to the user manual of the software client for the detailed information about the client software activation.

### 2.1 Activate the Device via SADP

Search and activate the online devices via SADP software.

#### **Before You Start**

Access www.hikvision.com to get SADP software to install.

#### **Steps**

- 1. Connect the device to network using the network cable.
- 2. Run SADP software to search the online devices.
- 3. Check **Device Status** from the device list, and select **Inactive** device.
- **4.** Create and input the new password in the password field, and confirm the password.

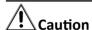

We highly recommend you create a strong password of your own choosing (using a minimum of 8 characters, including upper case letters, lower case letters, numbers, and special characters) in order to increase the security of your product. And we recommend you reset your password regularly, especially in the high security system, resetting the password monthly or weekly can better protect your product.

5. Click OK.

**Device Status** changes into **Active**.

6. Optional: Change the network parameters of the device in Modify Network Parameters.

# 2.2 Activate the Device via Browser

You can access and activate the device via the browser.

#### **Steps**

- 1. Connect the device to the PC using the network cables.
- 2. Change the IP address of the PC and device to the same segment.

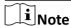

The default IP address of the device is 192.168.1.64. You can set the IP address of the PC from 192.168.1.2 to 192.168.1.253 (except 192.168.1.64). For example, you can set the IP address of the PC to 192.168.1.100.

- 3. Input 192.168.1.64 in the browser.
- 4. Set device activation password.

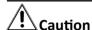

We highly recommend you create a strong password of your own choosing (using a minimum of 8 characters, including at least three of the following categories: upper case letters, lower case letters, numbers, and special characters) in order to increase the security of your product. And we recommend you reset your password regularly, especially in the high security system, resetting the password monthly or weekly can better protect your product.

- 5. Click OK.
- **6.** Input the activation password to log in to the device.
- **7. Optional:** Go to **Configuration** → **Network** → **Network Settings** → **TCP/IP** to change the IP address of the device to the same segment of your network.

# 2.3 Login

Log in to the device via Web browser.

## 2.3.1 Plug-in Installation

Certain operation systems and web browser may restrict the display and operation of the camera function. You should install plug-in or complete certain settings to ensure normal display and operation. For detailed restricted function, refer to the actual device.

| Operating System | Web Browser                                                                                                    | Operation                                               |
|------------------|----------------------------------------------------------------------------------------------------|---------------------------------------------------------|
| Windows          | <ul> <li>Internet Explorer 10+</li> <li>Google Chrome 57 and<br/>earlier version</li> <li>Mozilla Firefox 52 and earlier<br/>version</li> </ul> | Follow pop-up prompts to complete plug-in installation. |
|                  | <ul><li>Google Chrome 57+</li><li>Mozilla Firefox 52+</li></ul>                                                                                 | Click to download and install plug-in.                  |
| Mac OS           | <ul><li>Google Chrome 57+</li><li>Mozilla Firefox 52+</li><li>Mac Safari 16+</li></ul>                                                          | Plug-in installation is not required.                   |

| Operating System | Web Browser | Operation                                                                                                    |
|------------------|-------------|----------------------------------------------------------------------------------------------------|
|                  |             | Go to Configuration → Network → Network Service → WebSocket(s) to enable WebSocket or WebSockets for normal view. Display and operation of certain functions are restricted. For example, Playback and Picture are not available. For detailed restricted function, refer to the actual device. |

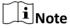

The camera only supports Windows and Mac OS system and do not support Linux system.

# 2.3.2 Admin Password Recovery

If you forget the admin password, you can reset the password by clicking **Forget Password** on the login page after completing the account security settings.

You can reset the password by setting the security question or email.

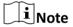

When you need to reset the password, make sure that the device and the PC are on the same network segment.

### **Security Question**

You can set the account security during the activation. Or you can go to **Configuration** → **System** → **User Management**, click **Account Security Settings**, select the security question and input your answer.

You can click **Forget Password** and answer the security question to reset the admin password when access the device via browser.

#### **Email**

You can set the account security during the activation. Or you can go to **Configuration** → **System** → **User Management**, click **Account Security Settings**, input your email address to receive the verification code during the recovering operation process.

# 2.3.3 Illegal Login Lock

It helps to improve the security when accessing the device via Internet.

Go to Maintenance and Security → Security → Login Management , and enable Enable Illegal Login Lock. Illegal Login Attempts and Locking Duration are configurable.

## **Illegal Login Attempts**

When your login attempts with the wrong password reach the set times, the device is locked.

# **Locking Duration**

The device releases the lock after the setting duration.

# **Chapter 3 Live View**

It introduces the live view parameters, function icons and transmission parameters settings.

# 3.1 Live View Parameters

The supported functions vary depending on the model.

# 3.1.1 Display Control

The display control area allows you to select the decoding mode, mount type, and display mode of live view. You can select software or hardware decoding mode and then select one of the multiple mount types and display modes accordingly.

# **Decoding Mode**

- **Software** decoding mode refers to that the live view video is decoded by the CPU of the computer. The live view performance depends on the decoding ability of the computer.
- Hardware decoding mode refers to that the live view video is decoded by the camera.

# **Mount Type**

You can select ceiling mounting, wall mounting, and table mounting according to the actual mount type of your camera. The descriptions of all mount type icons are as follows:

**Table 3-1 Descriptions of Mount Types** 

| Icon | Description      |
|------|------------------|
|      | Wall mounting    |
|      | Table mounting   |
|      | Ceiling mounting |

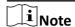

The mount type varies depending on the actual model. For models with only one mount type, you cannot select the mount type.

# **Display Mode**

You can select a display mode for the layout of the live view window. The available display modes vary depending on the decoding mode that you select. The descriptions of all display mode icons are as follows:

**Table 3-2 Descriptions of Display Mode Icons** 

| Icon     | Description                                 | Icon | Description                                 |
|----------|---------------------------------------------|------|---------------------------------------------|
|          | A fisheye view.                             |      | A cylinder view.                            |
| Ĭ        | A 180-degree panorama view.                 |      | A 360-degree panorama view.                 |
| <b>→</b> | A 360-degree panorama view and a PTZ view.  |      | A 360-degree panorama view and 3 PTZ views. |
| Q.       | A 360-degree panorama view and 6 PTZ views. | Ω    | A 360-degree panorama view and 8 PTZ views. |
|          | 2 PTZ views.                                |      | 4 PTZ views.                                |
|          | A fisheye view and 3 PTZ views.             |      | A fisheye view and 8 PTZ views.             |

| Icon     | Description                                | Icon | Description                      |
|----------|--------------------------------------------|------|----------------------------------|
|          | A half sphere view.                        |      | An AR half sphere view.          |
|          | A fusion of 4 PTZ view.                    | Ĭ    | A panorama view.                 |
| <b>Q</b> | The 180-degree dual channel panorama view. |      | A panorama view and 3 PTZ views. |
|          | A panorama view and 8 PTZ views.           |      |                                  |

# Note

- The functions may vary in different display modes.
- · When you select the hardware decoding mode,
  - a restart is required for switching the display mode.
  - you can switch the decoding mode to the software decoding mode in the display mode of fisheye view.
  - you can configure <u>VCA Resource</u> in the display mode of fisheye view, and you can set the <u>Angle Between Cutting Line and Horizontal Radius</u> when the display mode is 180-degree panorama view or 180-degree dual channel panorama view.
- When you select the software decoding mode, you can configure <u>VCA Resource</u> in all display modes.

### 3.1.2 Start and Stop Live View

Click **Live View**. Click **▶** to start live view. Click **ଢ** to stop live view.

### 3.1.3 Aspect Ratio

Aspect Ratio is the display ratio of the width to height of the image.

- 🔞 refers to 4:3 window size.
- 🛐 refers to 16:9 window size.
- IXI refers to original window size.
- R refers to self-adaptive window size.
- refers to original ratio window size.

# 3.1.4 Live View Stream Type

Select the live view stream type according to your needs. For the detailed information about the stream type selection, refer to **Stream Type**.

# 3.1.5 Select the Third-Party Plug-in

When the live view cannot display via certain browsers, you can change the plug-in for live view according to the browser.

#### **Steps**

- 1. Click Live View.
- 2. Click to select the plug-in.
  - When you access the device via Internet Explorer, you can select Webcomponents or QuickTime.
  - When you access the device via the other browsers, you can select Webcomponents, QuickTime or MJPEG.

# 3.1.6 Light

Click • to turn on or turn off the illuminator.

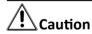

For the device with laser:

- DO NOT stare at operating light source. May be harmful to the eyes.
- If appropriate shielding or eye protection is not available, turn on the light only at a safe distance or in the area that is not directly exposed to the light.
- When assembling, installing or maintaining the device, DO NOT turn on the light, or wear eye protection.

#### 3.1.7 Count Pixel

It helps to get the height and width pixel of the selected region in the live view image.

#### Steps

1. Click it to enable the function.

2. Drag the mouse on the image to select a desired rectangle area.

The width pixel and height pixel are displayed on the bottom of the live view image.

# 3.1.8 Start Digital Zoom

It helps to see a detailed information of any region in the image.

#### **Steps**

- 1. Click on to enable the digital zoom.
- 2. In live view image, drag the mouse to select the desired region.
- 3. Click in the live view image to back to the original image.

# 3.1.9 Auxiliary Focus

It is used for motorized device. It can improve the image if the device cannot focus clearly.

For the device that supports ABF, adjust the lens angle, then focus and click ABF button on the device. The device can focus clearly.

Click ( to focus automatically.

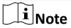

- If the device cannot focus with auxiliary focus, you can use <u>Lens Initialization</u>, then use auxiliary focus again to make the image clear.
- If auxiliary focus cannot help the device focus clearly, you can use manual focus.

#### 3.1.10 Lens Initialization

Lens initialization is used on the device equipped with motorized lens. The function can reset lens when long time zoom or focus results in blurred image. This function varies according to different models.

Click **a** to operate lens initialization.

### 3.1.11 Lens Parameters Adjustment

PTZ is an abbreviation for pan, tilt, and zoom. It means the movement options of the device. In live view interface, you can click the direction control buttons to control the pan/tilt movement, and click the zoom/focus/iris buttons to realize lens control.

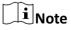

- Supported PTZ functions may vary according to different camera models.
- For the devices which support lens movements only, the direction buttons are invalid.

#### **Direction Control**

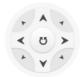

Click and hold the direction button to pan/tilt the device.

#### Zoom

- Click at , and the lens zooms in.

#### **Focus**

- Click ¬, then the lens focuses far and the distant object gets clear.

#### Iris

- When the image is too dark, click (2) to enlarge the iris.
- When the image is too bright, click n to stop down the iris.

# **PTZ Speed**

Slide \_\_\_\_\_\_\_ to adjust the speed of the pan/tilt movement.

### 3.1.12 Conduct 3D Positioning

3D positioning is to relocate the selected area to the image center.

#### **Steps**

- 1. Click on to enable the function.
- 2. Select a target area in live image.
  - Left click on a point on live image: the point is relocated to the center of the live image. With no zooming in or out effect.
  - Hold and drag the mouse to a lower right position to frame an area on the live: the framed area is zoomed in and relocated to the center of the live image.
  - Hold and drag the mouse to an upper left position to frame an area on the live: the framed area is zoomed out and relocated to the center of the live image.
- 3. Click the button again to turn off the function.

### 3.2 Set Transmission Parameters

The live view image may be displayed abnormally according to the network conditions. In different network environments, you can adjust the transmission parameters to solve the problem.

#### Steps

- 1. Go to Configuration → Local → Live View Parameters .
- 2. Set the transmission parameters as required.

#### **Protocol**

#### **TCP**

TCP ensures complete delivery of streaming data and better video quality, yet the real-time transmission will be affected. It is suitable for the stable network environment.

#### **UDP**

UDP is suitable for the unstable network environment that does not demand high video fluency.

#### **MULTICAST**

MULTICAST is suitable for the situation that there are multiple clients. You should set the multicast address for them before selection.

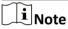

For detailed information about multicast, refer to **Multicast** .

#### **HTTP**

HTTP is suitable for the situation that the third-party needs to get the stream from the device.

#### **Playing Performance**

#### **Shortest Delay**

The device takes the real-time video image as the priority over the video fluency.

#### **Balanced**

The device ensures both the real-time video image and the fluency.

#### **Fluent**

The device takes the video fluency as the priority over teal-time. In poor network environment, the device cannot ensures video fluency even the fluency is enabled.

#### Custom

You can set the frame rate manually. In poor network environment, you can reduce the frame rate to get a fluent live view. But the rule information may cannot display.

#### 3. Click Save.

# **Chapter 4 Video and Audio**

This part introduces the configuration of video and audio related parameters.

# 4.1 Video Settings

This part introduces the settings of video parameters, such as, stream type, video encoding, and resolution.

Go to setting page: Configuration → Video/Audio → Video .

# 4.1.1 Stream Type

For device supports more than one stream, you can specify parameters for each stream type.

#### **Main Stream**

The stream stands for the best stream performance the device supports. It usually offers the best resolution and frame rate the device can do. But high resolution and frame rate usually means larger storage space and higher bandwidth requirements in transmission.

#### Sub Stream

The stream usually offers comparatively low resolution options, which consumes less bandwidth and storage space.

#### **Other Streams**

Steams other than the main stream and sub stream may also be offered for customized usage.

### 4.1.2 Video Type

Select the content (video and audio) that should be contained in the stream.

#### **Video Stream**

Only video content is contained in the stream.

#### Video&Audio

Video content and audio content are contained in the composite stream.

#### 4.1.3 Resolution

Select video resolution according to actual needs. Higher resolution requires higher bandwidth and storage.

# 4.1.4 Bitrate Type and Max. Bitrate

#### **Constant Bitrate**

It means that the stream is compressed and transmitted at a comparatively fixed bitrate. The compression speed is fast, but mosaic may occur on the image.

#### Variable Bitrate

It means that the device automatically adjust the bitrate under the set **Max. Bitrate**. The compression speed is slower than that of the constant bitrate. But it guarantees the image quality of complex scenes.

# 4.1.5 Video Quality

When **Bitrate Type** is set as Variable, video quality is configurable. Select a video quality according to actual needs. Note that higher video quality requires higher bandwidth.

#### 4.1.6 Frame Rate

The frame rate is to describe the frequency at which the video stream is updated and it is measured by frames per second (fps).

A higher frame rate is advantageous when there is movement in the video stream, as it maintains image quality throughout. Note that higher frame rate requires higher bandwidth and larger storage space.

### 4.1.7 Video Encoding

It stands for the compression standard the device adopts for video encoding.

**i**Note

Available compression standards vary according to device models.

# H.264

H.264, also known as MPEG-4 Part 10, Advanced Video Coding, is a compression standard. Without compressing image quality, it increases compression ratio and reduces the size of video file than MJPEG or MPEG-4 Part 2.

#### H.264 +

H.264+ is an improved compression coding technology based on H.264. By enabling H.264+, you can estimate the HDD consumption by its maximum average bitrate. Compared to H.264, H.264+ reduces storage by up to 50% with the same maximum bitrate in most scenes.

When H.264+ is enabled, **Max. Average Bitrate** is configurable. The device gives a recommended max. average bitrate by default. You can adjust the parameter to a higher value if the video quality is less satisfactory. Max. average bitrate should not be higher than max. bitrate.

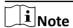

When H.264+ is enabled, I Frame Interval is not configurable.

#### H.265

H.265, also known as High Efficiency Video Coding (HEVC) and MPEG-H Part 2, is a compression standard. In comparison to H.264, it offers better video compression at the same resolution, frame rate and image quality.

#### H.265 +

H.265+ is an improved compression coding technology based on H.265. By enabling H.265+, you can estimate the HDD consumption by its maximum average bitrate. Compared to H.265, H.265+ reduces storage by up to 50% with the same maximum bitrate in most scenes.

When H.265+ is enabled, **Max. Average Bitrate** is configurable. The device gives a recommended max. average bitrate by default. You can adjust the parameter to a higher value if the video quality is less satisfactory. Max. average bitrate should not be higher than max. bitrate.

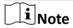

When H.265+ is enabled, I Frame Interval is not configurable.

#### I-Frame Interval

I-frame interval defines the number of frames between 2 I-frames.

In H.264 and H.265, an I-frame, or intra frame, is a self-contained frame that can be independently decoded without any reference to other images. An I-frame consumes more bits than other frames. Thus, video with more I-frames, in other words, smaller I-frame interval, generates more steady and reliable data bits while requiring more storage space.

#### **SVC**

Scalable Video Coding (SVC) is the name for the Annex G extension of the H.264 or H.265 video compression standard.

The objective of the SVC standardization has been to enable the encoding of a high-quality video bitstream that contains one or more subset bitstreams that can themselves be decoded with a complexity and reconstruction quality similar to that achieved using the existing H.264 or H.265 design with the same quantity of data as in the subset bitstream. The subset bitstream is derived by dropping packets from the larger bitstream.

SVC enables forward compatibility for older hardware: the same bitstream can be consumed by basic hardware which can only decode a low-resolution subset, while more advanced hardware will be able decode high quality video stream.

#### MPEG4

MPEG4, referring to MPEG-4 Part 2, is a video compression format developed by Moving Picture Experts Group (MPEG).

#### **MJPEG**

Motion JPEG (M-JPEG or MJPEG) is a video compression format in which intraframe coding technology is used. Images in a MJPEG format is compressed as individual JPEG images.

#### **Profile**

This function means that under the same bitrate, the more complex the profile is, the higher the quality of the image is, and the requirement for network bandwidth is also higher.

#### 4.1.8 Smoothing

It refers to the smoothness of the stream. The higher value of the smoothing is, the better fluency of the stream will be, though, the video quality may not be so satisfactory. The lower value of the smoothing is, the higher quality of the stream will be, though it may appear not fluent.

# 4.2 Audio Settings

It is a function to set audio parameters such as audio encoding, environment noise filtering.

Go to the audio settings page: Configuration → Video/Audio → Audio .

| _   | $\sim$ |      |
|-----|--------|------|
|     | •      |      |
|     |        | Note |
| _ ا | _      | mote |

Only certain camera models support the function.

# 4.2.1 Audio Encoding

Select the audio encoding compression of the audio.

# 4.2.2 Audio Input

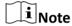

- · Connect the audio input device as required.
- The audio input display varies with the device models.

| LineIn | Set <b>Audio Input</b> to <b>LineIn</b> when the device connects to the audio input device with the high output power, such as MP3, synthesizer or active pickup. |
|--------|----------------------------------------------------------------------------------------------------|
| MicIn  | Set <b>Audio Input</b> to <b>MicIn</b> when the device connects to the audio input device with the low output power, such as microphone or passive pickup.        |

# 4.2.3 Audio Output

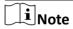

Connect the audio output device as required.

It is a switch of the device audio output. When it is disabled, all the device audio cannot output. The audio output display varies with the device modes.

#### 4.2.4 Environmental Noise Filter

Set it as OFF or ON. When the function is enabled, the noise in the environment can be filtered to some extent.

# 4.3 Two-way Audio

It is used to realize the two-way audio function between the monitoring center and the target in the monitoring screen.

#### **Before You Start**

- Make sure the audio input device (pick-up or microphone) and audio output device (speaker)
  connected to the device is working properly. Refer to specifications of audio input and output
  devices for device connection.
- If the device has built-in microphone and speaker, two-way audio function can be enabled directly.

#### **Steps**

- 1. Click Live View.
- 2. Click \( \rightarrow \) on the toolbar to enable two-way audio function of the camera.
- 3. Click 4, disable the two-way audio function.

#### **4.4 ROI**

ROI (Region of Interest) encoding helps to discriminate the ROI and background information in video compression. The technology assigns more encoding resource to the region of interest, thus to increase the quality of the ROI whereas the background information is less focused.

#### 4.4.1 Set ROI

ROI (Region of Interest) encoding helps to assign more encoding resource to the region of interest, thus to increase the quality of the ROI whereas the background information is less focused.

#### **Before You Start**

Please check the video coding type. ROI is supported when the video coding type is H.264 or H. 265.

#### **Steps**

- 1. Go to Configuration → Video/Audio → ROI.
- 2. Check Enable.
- 3. Select Stream Type.
- **4.** Select **Region No.** and click to draw ROI region on the live view.

**i**Note

Select the fixed region that needs to be adjusted and drag the mouse to adjust its position.

- 5. Input the Area Name and ROI Level.
- 6. Click Save.

 $\square_{\mathbf{i}}$ Note

The higher the ROI level is, the clearer the image of the detected region is.

**7. Optional:** Select other region No. and repeat the above steps if you need to draw multiple fixed regions.

# 4.5 Set Target Cropping

You can crop the image, transmit and save only the images of the target area to save transmission bandwidth and storage.

#### **Steps**

- 1. Go to Configuration → Video/Audio → Target Cropping.
- 2. Check Enable and set Third Stream as the Stream Type.

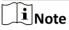

After enabling target cropping, the third stream resolution cannot be configured.

3. Select a Cropping Resolution.

A red frame appears in the live view.

- 4. Drag the frame to the target area.
- 5. Click Save.

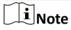

- Only certain models support target cropping and the function varies according to different camera models.
- Some functions may be disabled after enabling target cropping.

# 4.6 Display Info. on Stream

The information of the objects (e.g. human, vehicle, etc.) is marked in the video stream. You can set rules on the connected rear-end device or client software to detect the events including line crossing, intrusion, etc.

#### **Before You Start**

This function is supported in smart events. Go to **VCA** , select **Smart Event** and click **Next** to enable **Smart Event**.

#### Steps

- 1. Go to Configuration → Video/Audio → Display Info. on Stream.
- 2. Check Enable Dual-VCA.
- 3. Click Save.

# 4.7 Display Settings

It offers the parameter settings to adjust image features.

Go to Configuration → Image → Display Settings .

Click **Default** to restore settings.

### 4.7.1 Scene Mode

There are several sets of image parameters predefined for different installation environments. Select a scene according to the actual installation environment to speed up the display settings.

## **Image Adjustment**

By adjusting the Brightness, Saturation, Contrast and Sharpness, the image can be best displayed.

## **Exposure Settings**

Exposure is controlled by the combination of iris, shutter, and photo sensibility. You can adjust image effect by setting exposure parameters.

In manual mode, you need to set Exposure Time, Gain and Slow Shutter.

#### **Focus**

It offers options to adjust the focus mode.

### **Focus Mode**

## **Auto**

The device focuses automatically as the scene changes. If you cannot get a well-focused image under auto mode, reduce light sources in the image and avoid flashing lights.

## Semi-auto

The device focuses once after the PTZ and lens zooming. If the image is clear, the focus does not change when the scene changes.

#### Manual

You can adjust the focus manually on the live view page.

## **Day/Night Switch**

Day/Night Switch function can provide color images and black/white images in day and night mode. Switch mode is configurable.

## Day

The image is always in color.

## Night

The image is black/white or colorful and the supplement light will be enabled to ensure clear live view image at night.

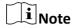

Only certain device models support the supplement light and colorful image.

#### **Auto**

The camera switches between the day mode and the night mode according to the light condition of environment.

#### Scheduled-Switch

Set the **Start Time** and the **End Time** to define the duration for day mode.

## Triggered by alarm input

You can set **Triggering Status** as **Day** or **Night**. For example, if the **Triggering Status** is **Night**, the mode turns into **Night** when the device receives alarm input signal.

## Triggered by video

The camera switches between the day mode and the night mode according to the light condition of environment. This mode is applicable when the device supports road traffic and vehicle detection.

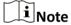

- Day/Night Switch function varies according to models.
- You can turn on the smart supplement light for better image effect. For supplement light settings, refer to <u>Supplement Light Settings</u>.

## **Supplement Light Settings**

You can set supplement light and refer to the actual device for relevant parameters.

## **Smart Supplement Light**

Smart supplement light avoids over exposure when the supplement light is on.

## **Supplement Light Mode**

When the device supports supplement light, you can select supplement light mode.

## **IR Supplement Light**

IR light is enabled.

### White Light

White light is enabled.

## **Mixed Light**

Both IR light and white light are enabled.

#### **Smart**

When you select this mode after enabling certain smart events or motion detection, in the night state, the default supplement light mode is IR supplement light mode. When the alarm is triggered, the white light is enabled and the device captures the target. After the alarm ends, the supplement light mode will switch to IR supplement light mode.

Only device models with IR and white light or hybrid supplement light with IR and white light support this function.

### Off

Supplement light is disabled.

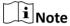

The supplement light mode may vary according to different device models.

## **Brightness Adjustment Mode**

#### **Auto**

The brightness adjusts according to the actual environment automatically.

#### Manual

You can drag the slider or set value to adjust the brightness.

## **BLC**

If you focus on an object against strong backlight, the object will be too dark to be seen clearly. BLC (backlight compensation) compensates light to the object in the front to make it clear. If BLC mode is set as **Custom**, you can draw a red rectangle on the live view image as the BLC area.

## **WDR**

The WDR (Wide Dynamic Range) function helps the camera provide clear images in environment with strong illumination differences.

When there are both very bright and very dark areas simultaneously in the field of view, you can enable the WDR function and set the level. WDR automatically balances the brightness level of the whole image and provides clear images with more details.

**i**Note

When WDR is enabled, some other functions may be not supported. Refer to the actual interface for details.

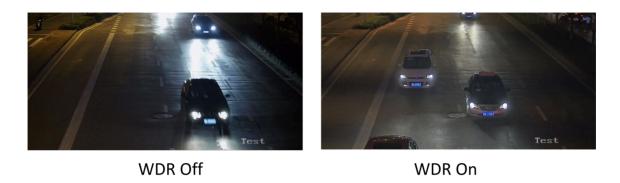

Figure 4-1 WDR

## HLC

When the bright area of the image is over-exposed and the dark area is under-exposed, the HLC (High Light Compression) function can be enabled to weaken the bright area and brighten the dark area, so as to achieve the light balance of the overall picture.

## **White Balance**

White balance is the white rendition function of the camera. It is used to adjust the color temperature according to the environment.

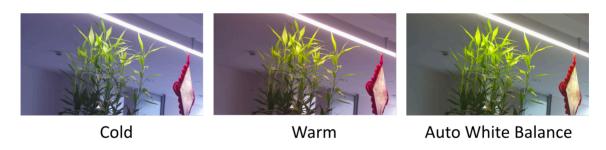

Figure 4-2 White Balance

### **DNR**

Digital Noise Reduction is used to reduce the image noise and improve the image quality. **Normal** and **Expert** modes are selectable.

### **Normal**

Set the DNR level to control the noise reduction degree. The higher level means stronger reduction degree.

## **Expert**

Set the DNR level for both space DNR and time DNR to control the noise reduction degree. The higher level means stronger reduction degree.

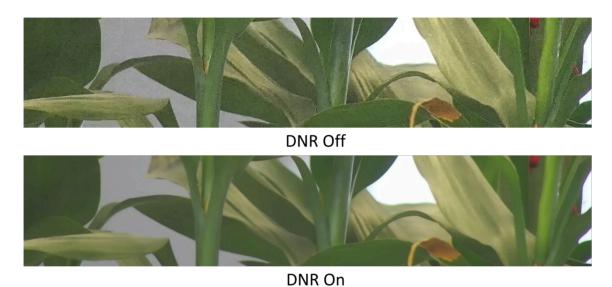

Figure 4-3 DNR

## **Defog**

You can enable the defog function when the environment is foggy and the image is misty. It enhances the subtle details so that the image appears clearer.

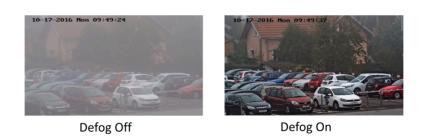

Figure 4-4 Defog

## **EIS**

Increase the stability of video image by using jitter compensation technology.

## **Gray Scale**

You can choose the range of the **Gray Scale** as [0-255] or [16-235].

## Mirror

When the live view image is the reverse of the actual scene, this function helps to display the image normally.

Select the mirror mode as needed.

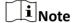

The video recording will be shortly interrupted when the function is enabled.

## **Rotate**

When this function is enabled, the live view will rotate  $90^{\circ}$  counterclockwise. For example,  $1280 \times 720$  is rotated to  $720 \times 1280$ .

Enabling this function can change the effective range of monitoring in the vertical direction.

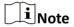

This function is supported under certain settings.

## **Lens Distortion Correction**

For device equipped with motorized lens, image may appear distorted to some extent. Enable this function to correct the distortion.

 $\bigcap_{\mathbf{i}}$ Note

- This function is only supported by certain device equipped with motorized lens.
- The edge of image will be lost if this function is enabled.

## 4.7.2 Image Parameters Switch

The device automatically switches image parameters in set time periods.

Go to image parameters switch setting page: Configuration → Image → Display Settings → Image Parameters Switch , and set parameters as needed.

## Set Scheduled-switch

Switch the image to the linked scene mode automatically in certain time periods.

## **Steps**

- 1. Check Scheduled-switch.
- 2. Select and configure the corresponding time period and linked scene mode.

**i**Note

For Linked Scene configuration, refer to **Scene Mode** .

3. Click Save.

## 4.7.3 Video Standard

Video standard is an ability of a video card or video display device that defines the amount of colors that are shown and the resolution. The two most common video standard used are NTSC and PAL. In NTSC, 30 frames are transmitted each second. Each frame is made up of 525 individual scan lines. In PAL, 25 frames are transmitted each second. Each frame is made up of 625 individual scan lines. Select video signal standard according to the video system in your country/region.

## 4.7.4 Local Video Output

If the device is equipped with video output interfaces, such as BNC, CVBS, HDMI, and SDI, you can preview the live image directly by connecting the device to a monitor screen.

Select the output mode as ON/OFF to control the output.

## 4.7.5 Angle Between Cutting Line and Horizontal Radius

When you select a display mode of 180-degree panorama view or 180-degree dual channel panorama view in the hardware decoding mode, you can adjust the angle between the cutting line and horizontal radius to obtain a desired live view of a specific target. The live view changes according to the angle you set.

- 1. Select a display mode of 180-degree panorama view or 180-degree dual channel panorama view in the hardware decoding mode in **Live View** page.
- 2. Go to Configuration → Image → Display Settings → Video Adjustment and set Angle Between Cutting Line and Horizontal Radius.

## 180-degree Panorama View

You can select an angle from 0°, 30°, 60°, 90°, 120°, and 180°. Take a 30° angle as an example, the live view changes as follows:

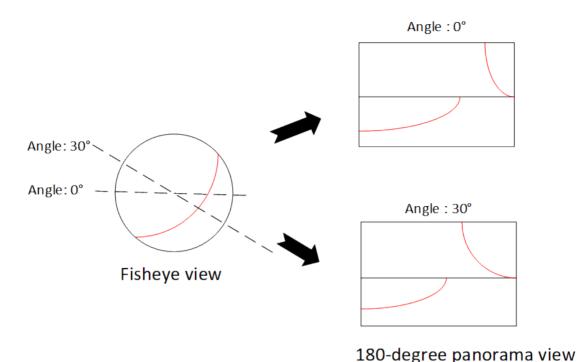

Figure 4-5 Set the angle for a 180-degree panorama view

[]i]Note

The actual live view varies depending on camera models and mount types.

## 4.8 **OSD**

You can customize OSD (On-screen Display) information such as device name, time/date, font, color, and text overlay displayed on video stream.

Go to OSD setting page: Configuration  $\rightarrow$  Image  $\rightarrow$  OSD Settings . Set the corresponding parameters, and click Save to take effect.

### **Character Set**

Select character set for displayed information. If Korean is required to be displayed on screen, select **EUC-KR**. Otherwise, select **GBK**.

## **Display**

Set camera name, date, week, and their related display formats. For certain device models, you can also set tilt angle as the displayed information.

## **Format Settings**

Set OSD parameters, such as **Display Mode**, **OSD Size**, **Font Color**, and **Alignment**.

## **Text Overlay**

Set customized overlay text on image.

## 4.9 Set Privacy Mask

The function blocks certain areas in the live view to protect privacy. No matter how the device moves, the blocked scene will never be seen.

## **Steps**

- 1. Go to Configuration → Image → Privacy Mask.
- 2. Check Enable.
- **3.** Click . Drag the mouse in the live view to draw a closed area.

**Drag the corners of the area** Adjust the size of the area.

**Drag the area** Adjust the position of the area.

Click in Clear all the areas you set.

- 4. Click Add to add a privacy mask and set Region Name and Mask Type.
- 5. Click Save.

## 4.10 Overlay Picture

Overlay a customized picture on live view.

#### **Before You Start**

The picture to overlay has to be in BMP format with 24-bit, and the maximum picture size is 128 × 128 pixel.

## **Steps**

- 1. Go to Configuration → Image → Picture Overlay.
- 2. Check Enable.
- 3. Click **Upload** to select a picture and open it.

The picture with a red rectangle will appear in live view after successfully uploading.

- **4.** Drag the red rectangle to adjust the picture position.
- 5. Click Save.

# **Chapter 5 Video Recording and Picture Capture**

This part introduces the operations of capturing video clips and snapshots, playback, and downloading captured files.

## **5.1 Storage Settings**

This part introduces the configuration of several common storage paths.

## 5.1.1 Memory Card

You can view the capacity, free space, status, type, and property of the memory card. Encryption of memory card is supported to ensure data security.

## **Set New or Unencrypted Memory Card**

#### **Before You Start**

Insert a new or unencrypted memory card to the device. For detailed installation, refer to *Quick Start Guide* of the device.

#### Steps

- 1. Go to Configuration → Storage → Storage Management → HDD Management .
- 2. Select the memory card.

**i** Note

If an **Unlock** button appears, you need to unlock the memory card first. See <u>Detect Memory</u> **Card Status** for details.

**3.** Click **Format** to initialize the memory card.

When the **Status** of memory card turns from **Uninitialized** to **Normal**, the memory card is ready for use.

- 4. Optional: Encrypt the memory card.
  - 1) Click Encrypted Format.
  - 2) Set the encryption password.
  - 3) Click OK.

When the **Encryption Status** turns to **Encrypted**, the memory card is ready for use.

 $\bigcup \mathbf{i}_{\mathsf{Note}}$ 

Keep your encryption password properly. Encryption password cannot be found if forgotten.

**5. Optional:** Define the **Quota** of the memory card. Input the percentage for storing different contents according to your needs.

6. Click Save.

## **Set Encrypted Memory Card**

#### **Before You Start**

- Insert an encrypted memory card to the device. For detailed installation, refer to *Quick Start Guide* of the device.
- You need to know the correct encryption password of the memory card.

## **Steps**

- 1. Go to Configuration → Storage → Storage Management → HDD Management .
- 2. Select the memory card.

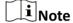

If an **Unlock** button appears, you need to unlock the memory card first. See <u>Detect Memory</u> <u>Card Status</u> for details.

- **3.** Verify the encryption password.
  - 1) Click Parity.
  - 2) Enter the encryption password.
  - 3) Click **OK**.

When the **Encryption Status** turns to **Encrypted**, the memory card is ready for use.

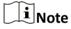

If the encryption password is forgotten and you still want to use this memory card, see <u>Set New</u> <u>or Unencrypted Memory Card</u> to format and set the memory card. All existing contents will be removed.

- **4. Optional:** Define the **Quota** of the memory card. Input the percentage for storing different contents according to your needs.
- 5. Click Save.

## **Detect Memory Card Status**

The device detects the status of Hikvision memory card. You receive notifications when your memory card is detected abnormal.

#### **Before You Start**

The configuration page only appears when a Hikvision memory card is installed to the device.

#### Steps

- 1. Go to Configuration → Storage → Storage Management → Memory Card Detection .
- 2. Click Status Detection to check the Remaining Lifespan and Health Status of your memory card.

  Remaining Lifespan

It shows the percentage of the remaining lifespan. The lifespan of a memory card may be influenced by factors such as its capacity and the bitrate. You need to change the memory card if the remaining lifespan is not enough.

#### **Health Status**

It shows the condition of your memory card. You will receive a notification if the health status is anything other than good when the **Arming Schedule** and **Linkage Method** are set.

Note

It is recommended that you change the memory card when the health status is not "good".

- 3. Click R/W Lock to set the permission of reading and writing to the memory card.
  - Add a Lock
    - a. Select the Lock Switch as ON.
    - b. Enter the password.
    - c. Click Save
  - Unlock
    - If you use the memory card on the device that locks it, unlocking will be done automatically and no unlocking procedures are required on the part of users.
    - If you use the memory card (with a lock) on a different device, you can go to HDD
       Management to unlock the memory card manually. Select the memory card, and click
       Unlock. Enter the correct password to unlock it.
  - Remove the Lock
    - a. Select the Lock Switch as OFF.
    - b. Enter the password in **Password Settings**.
    - c. Click Save.

Note

- Only admin user can set the R/W Lock.
- The memory card can only be read and written when it is unlocked.
- If the device, which adds a lock to a memory card, is restored to the factory settings, you can go to **HDD Management** to unlock the memory card.
- **4.** Set **Arming Schedule** and **Linkage Method**. See **Set Arming Schedule** and **Linkage Method Settings** for details.
- 5. Click Save.

## 5.1.2 Set FTP

You can configure the FTP server to save images which are captured by events or a timed snapshot task.

### **Before You Start**

Get the FTP server address first.

- 1. Go to Configuration  $\rightarrow$  Event  $\rightarrow$  Alarm Setting  $\rightarrow$  FTP.
- 2. Configure FTP settings.

#### **FTP Protocol**

FTP and SFTP are selectable. The files uploading is encrypted by using SFTP protocol.

#### Server IP Address and Port No.

The FTP server address and corresponding port.

### **User Name and Password**

The FTP user should have the permission to upload pictures.

If the FTP server supports picture uploading by anonymous users, you can check **Anonymous Login** to hide your device information during uploading.

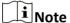

Anonymous login is not supported when SFTP protocol is selected.

## **Directory Structure**

The saving path of snapshots in the FTP server.

3. Optional: Check Upload Picture to enable uploading snapshots to the FTP server.

## **Picture Filing Interval**

For better picture management, you can set the picture filing interval from 1 day to 30 days. Pictures captured in the same time interval will be saved in one folder named after the beginning date and ending date of the time interval.

## **Picture Name**

Set the naming rule for captured pictures. You can choose **Default** in the drop-down list to use the default rule, that is, IP address\_channel number\_capture time\_event type.jpg (e.g., 10.11.37.189\_01\_20150917094425492\_FACE\_DETECTION.jpg). Or you can customize it by adding a **Custom Prefix** to the default naming rule.

4. Optional: Check Enable Automatic Network Replenishment.

| $\overline{}$ | $\sim$ |       |
|---------------|--------|-------|
|               | :      |       |
|               | =      | INOTE |

**Upload to FTP/Memory Card/NAS** in **Linkage Method** and **Enable Automatic Network Replenishment** should be both enabled simultaneously.

- 5. Click Test to verify the FTP server.
- 6. Click Save.

## **5.1.3 Set NAS**

Take network server as network disk to store the record files, captured images, etc.

#### **Before You Start**

Get the IP address of the network disk first.

- 1. Go to NAS setting page: Configuration → Storage → Storage Management → Net HDD.
- 2. Click Add.
- 3. Set Mounting Type.

## **Mounting Type**

Select file system protocol according to the operation system.

Enter user name and password of the net HDD to guarantee the security if **SMB/CIFS** is selected.

4. Set the Server Address and File Path for the disk.

#### Server Address

The IP address of the network disk.

#### File Path

The saving path of network disk files.

- 5. Click **Test** to check whether the network disk is available.
- 6. Click OK to finish the steps to add a Net HDD.
- 7. Optional: Configure the Net HDD.

**Edit** Click ∠ to edit the parameter setting.

**Delete** Delete the Net HDD.

- Click iii.
- Select the Net HDD, click **Delete**.
- 8. Click Save.

## 5.1.4 eMMC Protection

It is to automatically stop the use of eMMC as a storage media when its health status is poor.

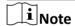

The eMMC protection is only supported by certain device models with an eMMC hardware.

Go to **Configuration** → **System** → **System Settings** → **System Service** for the settings.

eMMC, short for embedded multimedia card, is an embedded non-volatile memory system. It is able to store the captured images or videos of the device.

The device monitors the eMMC health status and turns off the eMMC when its status is poor. Otherwise, using a worn-out eMMC may lead to device boot failure.

## 5.1.5 Set Cloud Storage

It helps to upload the captured pictures and data to the cloud. The platform requests picture directly from the cloud for picture and analysis. The function is only supported by certain models.

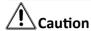

If the cloud storage is enabled, the pictures are stored in the cloud video manager firstly.

1. Go to Configuration → Storage → Storage Management → Cloud Storage.

2. Check Enable.

**3.** Set basic parameters.

**Protocol Version** The protocol version of the cloud video manager.

Server IP The IP address of the cloud video manager. It supports IPv4 address.

**Serve Port** The port of the cloud video manager. You are recommended to use the

default port.

**AccessKey** The key to log in to the cloud video manager.

SecretKey The key to encrypt the data stored in the cloud video manager.

**User Name and** 

**Password** 

The user name and password of the cloud video manager.

**Picture Storage** The ID of the picture storage region in the cloud video manager. Make Pool ID

sure storage pool ID and the storage region ID are the same.

4. Click **Test** to test the configured settings.

5. Click Save.

## 5.2 Video Recording

This part introduces the operations of manual and scheduled recording, playback, and downloading recorded files.

## 5.2.1 Record Automatically

This function can record video automatically during configured time periods.

#### **Before You Start**

Select Trigger Recording in event settings for each record type except Continuous. See Event and Alarm for details.

### **Steps**

- 1. Go to Configuration → Storage → Schedule Settings → Record Schedule.
- 2. Check Enable.
- 3. Select a record type.

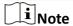

The record type is vary according to different models.

### **Continuous**

The video will be recorded continuously according to the schedule.

## Motion

When motion detection is enabled and trigger recording is selected as linkage method, object movement is recorded.

#### **Alarm**

When alarm input is enabled and trigger recording is selected as linkage method, the video is recorded after receiving alarm signal from external alarm input device.

## Motion | Alarm

Video is recorded when motion is detected or alarm signal is received from the external alarm input device.

#### **Motion & Alarm**

Video is recorded only when motion is detected and alarm signal is received from the external alarm input device.

#### **Event**

The video is recorded when configured event is detected.

- **4.** Set schedule for the selected record type. Refer to <u>Set Arming Schedule</u> for the setting operation.
- **5.** Set the advanced recording parameters.

#### Overwrite

Enable **Overwrite** to overwrite the video records when the storage space is full. Otherwise the camera cannot record new videos.

#### Pre-record

The time period you set to record before the scheduled time.

## Post-record

The time period you set to stop recording after the scheduled time.

## **Stream Type**

Select the stream type for recording.

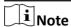

When you select the stream type with higher bitrate, the actual time of the pre-record and post-record may be less than the set value.

## **Recording Expiration**

The recordings are deleted when they exceed the expired time. The expired time is configurable. Note that once the recordings are deleted, they can not be recovered.

6. Click Save.

## 5.2.2 Record Manually

#### **Steps**

- 1. Go to Configuration → Local.
- 2. Set the Video Size and Video Saving Path for recorded video files.
- 3. Click Save.
- **4.** Click **( )** in the live view interface to start recording. Click **( )** to stop recording.

#### What to do next

View the recorded video files.

Go to **Configuration**  $\Rightarrow$  **Local** and click **Open** behind **Video Saving Path** to open the saving path and view the files.

## 5.2.3 Playback and Download Video

You can search, playback, clip and download the videos stored in the local storage or network storage.

### **Steps**

- 1. Go to Playback → Video .
- 2. Set search condition and click Search.

The matched video files showed on the timing bar.

- 3. Click to play the video files.
  - Click 

    to play video files in full screen. Press ESC to exit full screen.

    The screen is the play video files in full screen. Press ESC to exit full screen.
  - Click to stop video playback for all channels.
- 4. Optional: Click like to clip video files. Click like again to stop clipping video files

 $\square_{\mathbf{i}}$ Note

Go to **Configuration**  $\rightarrow$  **Local**  $\rightarrow$  **Clip Saving Path**, view and change the saving path of clipped video files.

**5. Optional:** Click **III** on the playback interface to download files.

i

Go to **Configuration**  $\rightarrow$  **Local**  $\rightarrow$  **Downloaded File Saving Path**, view and change the saving path of downloaded video files.

## 5.3 Capture Configuration

The device can capture the pictures manually or automatically and save them in configured saving path. You can view and download the snapshots.

## 5.3.1 Capture Automatically

This function can capture pictures automatically during configured time periods.

### **Before You Start**

If event-triggered capture is required, you should configure related linkage methods in event settings. Refer to **Event and Alarm** for event settings.

## Steps

- 1. Go to Configuration → Storage → Schedule Settings → Capture .
- 2. Set capture schedule. Refer to Set Arming Schedule for configuring schedule time.

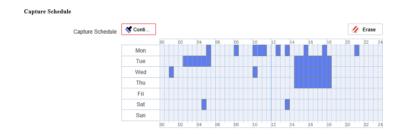

Figure 5-1 Set Capture Schedule

**3.** Set the capture type.

## **Scheduled**

Capture a picture at the configured time interval.

## **Event-Triggered**

Capture a picture when an event is triggered.

4. Set the Format, Resolution, Quality, Interval, and Capture Number.

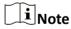

The resolution of the captured picture is the same as the resolution of the captured picture stream. You can select **Stream Type** in **Advanced**.

5. Click Save.

## 5.3.2 Capture Manually

#### Steps

1. Go to Configuration → Local.

2. Set the Image Format and saving path to for snapshots.

#### **JPEG**

The picture size of this format is comparatively small, which is better for network transmission.

#### **BMP**

The picture is compressed with good quality.

- 3. Click Save.
- **4.** Click near the live view or play back window to capture a picture manually.

## 5.3.3 View and Download Picture

You can search, view and download the pictures stored in the local storage or network storage.

## **Steps**

- 1. Go to Playback → Picture .
- 2. Set search condition and click Search.

The matched pictures showed in the file list.

- 3. Download the pictures.
  - Select the pictures then click **Download** to download them.
  - Click **Download This Page** to download the pictures of this page.
  - Click **Download All** to download all the pictures.

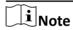

Go to **Configuration** → **Local** → **Playback Capture Saving Path**, view and change the saving path of captured pictures when playback.

## **Chapter 6 Event and Alarm**

This part introduces the configuration of events. The device takes certain response to triggered alarm. Certain events may not be supported by certain device models.

## 6.1 Set Motion Detection

It helps to detect the moving objects in the detection region and trigger the linkage actions.

## **Steps**

- 1. Go to Configuration → Event → Event and Detection → Motion Detection .
- 2. Check Enable.
- **3. Optional:** Highlight to display the moving object in the image in green.
  - 1) Check Enable Dynamic Analysis for Motion.
  - 2) Go to Configuration → Local.
  - 3) Set Rules to Enable.
- 4. Select mode in Configuration, and set rule region and rule parameters.
  - For the information about normal mode, see **Normal Mode** .
  - For the information about expert mode, see **Expert Mode** .
- 5. Set the arming schedule and linkage methods. For the information about arming schedule settings, see <u>Set Arming Schedule</u>. For the information about linkage methods, see <u>Linkage</u> <u>Method Settings</u>.
- 6. Click Save.

## 6.1.1 Expert Mode

You can configure different motion detection parameters for day and night according to the actual needs.

#### **Steps**

- 1. Select Expert Mode in Configuration.
- 2. Set parameters of expert mode.

## **Scheduled Image Settings**

### **OFF**

Image switch is disabled.

#### **Auto-Switch**

The system switches day/night mode automatically according to environment. It displays colored image at day and black and white image at night.

#### Scheduled-Switch

The system switches day/night mode according to the schedule. It switches to day mode during the set periods and switches to night mode during the other periods.

## Sensitivity

The higher the value of sensitivity is, the more sensitive the motion detection is. If scheduled image settings is enabled, the sensitivity of day and night can be set separately.

**3.** Select an **Area** and click **○** . Click and drag the mouse on the live image and then release the mouse to finish drawing one area.

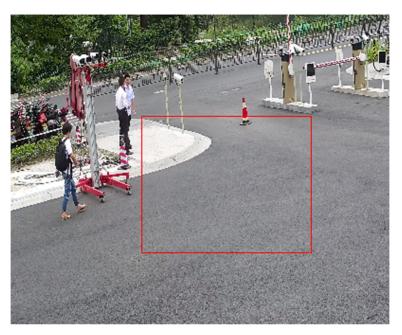

Figure 6-1 Set Rules

- **4.** Click in to clear all the areas.
- 5. Click Save.
- **6. Optional:** Repeat above steps to set multiple areas.

## 6.1.2 Normal Mode

You can set motion detection parameters according to the device default parameters.

### Steps

- 1. Select Normal Mode in Configuration.
- 2. Set the **Sensitivity** of normal mode. The higher the value of sensitivity is, the more sensitive the motion detection is. If the sensitivity is set to *0*, motion detection and dynamic analysis do not take effect.
- **3.** Click  $\bigcirc$  . Click and drag the mouse on the live image, and then right click the mouse to finish drawing one area.
- **4. Optional:** Click in to clear all the areas.
- **5. Optional:** You can set the parameters of multiple areas by repeating the above steps.

## **6.2 Set Video Tampering Alarm**

When the configured area is covered and cannot be monitored normally, the alarm is triggered and the device takes certain alarm response actions.

## Steps

- 1. Go to Configuration → Event → Event and Detection → Video Tampering.
- 2. Check Enable.
- 3. Set the Sensitivity. The higher the value is, the easier to detect the area covering.
- **4.** Click and drag the mouse in the live view to draw the area.

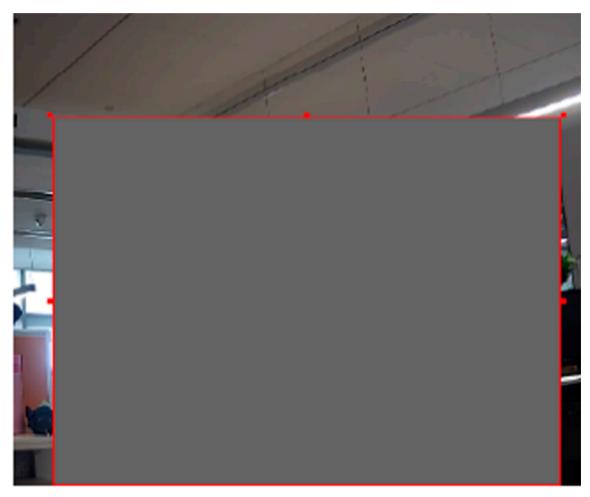

**Figure 6-2 Set Video Tampering Area** 

- **5. Optional:** Click in to delete all the drawn areas.
- **6.** Refer to <u>Set Arming Schedule</u> for setting scheduled time. Refer to <u>Linkage Method Settings</u> for setting linkage method.
- 7. Click Save.

## 6.3 Set Alarm Input

Alarm signal from the external device triggers the corresponding actions of the current device.

#### **Before You Start**

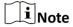

This function is only supported by certain models.

Make sure the external alarm device is connected. See Quick Start Guide for cable connection.

## **Steps**

- 1. Go to Configuration → Event → Event and Detection → Alarm Input.
- **2.** Select an **Alarm Input NO.** and click  $\angle$  to set alarm input.
- 3. Select Alarm Type from the dropdown list. Edit the Alarm Name.
- 4. Check Enable Alarm Input Handling.
- Refer to <u>Set Arming Schedule</u> for setting scheduled time. Refer to <u>Linkage Method Settings</u> for setting linkage method.
- **6.** Click **Copy to...** to copy the settings to other alarm input channels.
- 7. Click Save.

## 6.4 Set Exception Alarm

Exception such as network disconnection can trigger the device to take corresponding action.

#### **Steps**

- 1. Go to Configuration → Event → Event and Detection → Exception.
- 2. Select Exception Type.

### **HDD Full**

The HDD storage is full.

#### **HDD Error**

Error occurs in HDD.

#### **Network Disconnected**

The device is offline.

#### **IP Address Conflicted**

The IP address of current device is same as that of other device in the network.

## **Illegal Login**

Incorrect user name or password is entered.

#### **Abnormal Restart**

The device restarts abnormally.

- 3. Refer to Linkage Method Settings for setting linkage method.
- 4. Click Save.

## 6.5 Set Video Quality Diagnosis

When the video quality of the device is abnormal and the alarm linkage is set, the alarm will be triggered automatically.

## **Steps**

- 1. Go to Configuration → Event → Event and Detection → Video Quality Diagnosis.
- 2. Select Diagnosis Type.
- **3.** Set the corresponding parameters.

#### **Alarm Detection Interval**

The time interval to detect the exception.

## Sensitivity

The higher the value is, the more easily the exception will be detected, and the higher possibility of misinformation would be.

## **Alarm Delay Times**

The device uploads the alarm when the alarm reaches the set number of times.

- **4.** Check the selected diagnosis type, and the related type will be detected.
- 5. Set arming schedule. See **Set Arming Schedule**.
- 6. Set linkage method. See Linkage Method Settings.
- 7. Click Save.

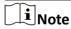

The function is only supported by certain models. The actual display varies with models.

## 6.6 Set Vibration Detection

It is used to detect whether the device is vibrating. The device reports an alarm and triggers linkage actions if the function is enabled.

#### **Steps**

- 1. Go to Configuration → Event → Event and Detection → Vibration Detection .
- 2. Check Enable.
- 3. Drag the slider to set the detection sensitivity. You can also enter number to set the sensitivity.
- 4. Set the arming schedule. See Set Arming Schedule.
- 5. Set the linkage method. See Linkage Method Settings .
- 6. Click Save.

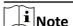

The function is only supported by certain models. The actual display varies with models.

## 6.7 Set Audio Exception Detection

Audio exception detection function detects the abnormal sound in the scene, such as the sudden increase/decrease of the sound intensity, and some certain actions can be taken as response.

## **Steps**

- 1. Go to Configuration → Event → Event and Detection → Audio Exception Detection .
- 2. Select one or several audio exception detection types.

#### **Audio Loss Detection**

Detect sudden loss of audio track.

## **Sudden Increase of Sound Intensity Detection**

Detect sudden increase of sound intensity. **Sensitivity** and **Sound Intensity Threshold** are configurable.

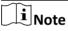

- The lower the sensitivity is, the more significant the change should be to trigger the detection.
- The sound intensity threshold refers to the sound intensity reference for the detection. It is recommended to set as the average sound intensity in the environment. The louder the environment sound, the higher the value should be. You can adjust it according to the real environment.

## **Sudden Decrease of Sound Intensity Detection**

Detect sudden decrease of sound intensity. **Sensitivity** is configurable.

- **3.** Refer to <u>Set Arming Schedule</u> for setting scheduled time. Refer to <u>Linkage Method Settings</u> for setting linkage methods.
- 4. Click Save.

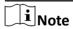

The function is only supported by certain models. The actual function varies according to different models.

## 6.8 Set Defocus Detection

The blurred image caused by lens defocus can be detected. If it occurs, the device can take linkage actions.

- 1. Go to Configuration → Event → Event and Detection → Defocus Detection .
- 2. Check Enable.
- **3.** Set **Sensitivity**. The higher the value is, the more easily the defocus image can trigger the alarm. You can adjust the value according to the actual environment.
- 4. For the linkage method settings, refer to Linkage Method Settings.
- 5. Click Save.

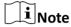

The function is only supported by certain models. The actual display varies with models.

## 6.9 Set Scene Change Detection

Scene change detection function detects the change of the scene. Some certain actions can be taken when the alarm is triggered.

## Steps

- 1. Go to Configuration → Event → Event and Detection → Scene Change Detection .
- 2. Click Enable.
- **3.** Set the **Sensitivity**. The higher the value is, the more easily the change of scene can be detected. But the detection accuracy is reduced.
- **4.** Refer to <u>Set Arming Schedule</u> for setting scheduled time. Refer to <u>Linkage Method Settings</u> for setting linkage method.
- 5. Click Save.

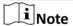

The function is only supported by certain models. The actual display varies with models.

# **Chapter 7 Arming Schedule and Alarm Linkage**

Arming schedule is a customized time period in which the device performs certain tasks. Alarm linkage is the response to the detected certain incident or target during the scheduled time.

## 7.1 Set Arming Schedule

Set the valid time of the device tasks.

## **Steps**

- 1. Optional: Click Arming Schedule and Linkage Method in the related event interface.
- 2. Click Edit behind Arming Schedule.
- 3. Click Draw, and drag the time bar to draw desired valid time.

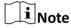

- Each cell represents 30 minutes.
- Move the mouse over the drawn time period to see specific time periods and fine-tune the start time and end time.
- Up to 8 periods can be configured for one day.
- 4. Click Erase, and drag the time bar to clear selected valid time.
- 5. Click OK to save the settings.

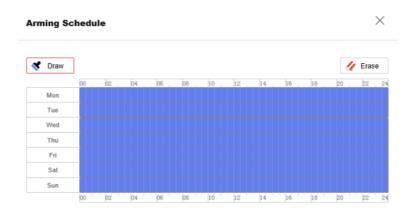

Figure 7-1 Set Arming Schedule

## 7.2 Linkage Method Settings

You can enable the linkage functions when an event or alarm occurs.

## 7.2.1 Trigger Alarm Output

If the device has been connected to an alarm output device, and the alarm output No. has been configured, the device sends alarm information to the connected alarm output device when an alarm is triggered.

## **Steps**

- 1. Go to Configuration → Event → Alarm Setting → Alarm Output.
- 2. Set alarm output parameters.

Automatic Alarm For the information about the configuration, see <u>Automatic Alarm</u>.

Manual Alarm For the information about the configuration, see <u>Manual Alarm</u>.

### **Manual Alarm**

You can trigger an alarm output manually.

#### **Before You Start**

Make sure the alarm output device is connected to the device.

#### Steps

1. Select the Alarm Output No. according to the alarm interface connected to the external alarm device. Click ∠ to set alarm parameters.

### **Alarm Name**

Custom a name for the alarm output.

- 2. Click Manual Alarm to enable manual alarm output.
- 3. Optional: Click Clear Alarm to disable manual alarm output.

## **Automatic Alarm**

Set the automatic alarm parameters, then the device triggers an alarm output automatically in the set arming schedule.

## **Before You Start**

Make sure the alarm output device is connected to the device.

## **Steps**

 Select the Alarm Output No. according to the alarm interface connected to the external alarm device. Click ∠ to set alarm parameters.

## **Alarm Name**

Custom a name for the alarm output.

### Delay

It refers to the time duration that the alarm output remains after an alarm occurs.

- 2. Set the alarming schedule. For the information about the settings, see Set Arming Schedule.
- **3. Optional:** Click **Copy to...** to copy the parameters to other alarm output channels.
- 4. Click Save.

## 7.2.2 FTP/NAS/Memory Card Uploading

If you have enabled and configured the FTP/NAS/memory card uploading, the device sends the alarm information to the FTP server, network attached storage and memory card when an alarm is triggered.

Refer to Set FTP to set the FTP server.

Refer to **Set NAS** for NAS configuration.

Refer to **Set New or Unencrypted Memory Card** for memory card storage configuration.

#### 7.2.3 Send Email

Check **Send Email**, and the device sends an email to the designated addresses with alarm information when an alarm event is detected.

For email settings, refer to **Set Email**.

#### **Set Email**

When the email is configured and **Send Email** is enabled as a linkage method, the device sends an email notification to all designated recipients if an alarm event is detected.

#### **Before You Start**

Set the DNS server before using the Email function. Go to **Configuration**  $\rightarrow$  **Network**  $\rightarrow$  **Network Settings**  $\rightarrow$  **TCP/IP** for DNS settings.

## Steps

- 1. Go to email settings page: Configuration → Event → Alarm Setting → Email .
- **2.** Set email parameters.
  - 1) Input the sender's email information, including the **Sender's Address**, **SMTP Server**, and **SMTP Port**.
  - 2) **Optional:** If your email server requires authentication, check **Authentication** and input your user name and password to log in to the server.
  - 3) Set the E-mail Encryption.
    - When you select **TLS**, and disable STARTTLS, emails are sent after encrypted by TLS. The SMTP port should be set as 465.
    - When you select **TLS** and check **Enable STARTTLS**, emails are sent after encrypted by STARTTLS, and the **SMTP Port** should be set as 25.

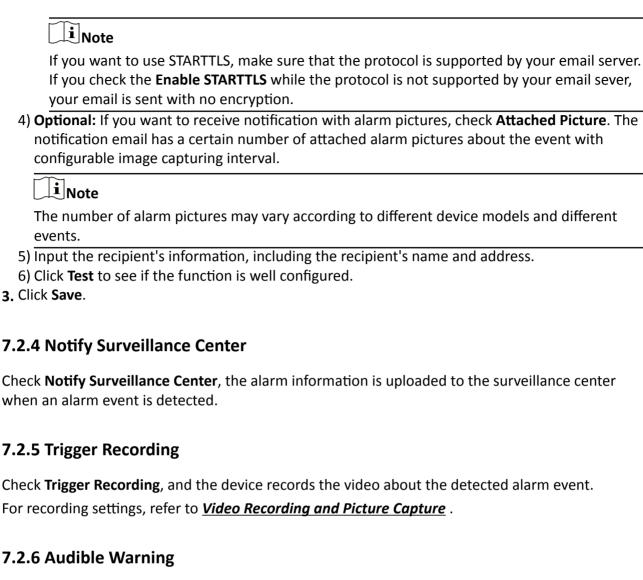

After enabling Audible Warning and setting Audible Alarm Output, the built-in speaker of the device or connected external speaker plays warning sounds when an alarm happens.

For audible alarm output settings, refer to Set Audible Alarm Output.

i≀Note The function is only supported by certain camera models.

## **Set Audible Alarm Output**

When the device detects targets in the detection area, audible alarm can be triggered as a warning.

#### **Steps**

1. Go to Configuration → Event → Alarm Setting → Audible Alarm Output .

- 2. Select **Sound Type** and set related parameters.
  - Select **Prompt** and set the alarm times you need.
  - Select **Warning** and its contents. Set the alarm times you need.
  - Select Custom Audio. You can select a custom audio file from the drop-down list. If no file is available, you can click Set → Add to upload an audio file that meets the requirement. Up to three audio files can be uploaded.
- 3. Optional: Click Test to play the selected audio file on the device.
- 4. Set arming schedule for audible alarm. See **Set Arming Schedule** for details.
- 5. Click Save.

| $\sim$ | $\sim$       |        |
|--------|--------------|--------|
|        | •            |        |
| 1      |              | NI -+- |
| _      | L <b>≖</b> . | Note   |

The function is only supported by certain device models.

#### 7.2.7 Alarm Server

The device can send alarms to destination IP address or host name through HTTP, HTTPS, or ISUP protocol. The destination IP address or host name should support HTTP, HTTP, or ISUP data transmission.

## **Set Alarm Server**

### **Steps**

- 1. Go to Configuration → Event → Alarm Setting → Alarm Server.
- 2. Enter Destination IP or Host Name, URL, and Port.
- 3. Select Protocol.

Note

HTTP, HTTPS, and ISUP are selectable. It is recommended to use HTTPS, as it encrypts the data transmission during communication.

- 4. Click **Test** to check if the IP or host is available.
- 5. Click Save.

## **Chapter 8 Network Settings**

## **8.1 TCP/IP**

TCP/IP settings must be properly configured before you operate the device over network. IPv4 and IPv6 are both supported. Both versions can be configured simultaneously without conflicting to each other.

Go to Configuration  $\rightarrow$  Network  $\rightarrow$  Network Settings  $\rightarrow$  TCP/IP for parameter settings.

## **NIC Type**

Select a NIC (Network Interface Card) type according to your network condition.

#### IPv4

Two IPv4 modes are available.

#### **DHCP**

The device automatically gets the IPv4 parameters from the network if you check **DHCP**. The device IP address is changed after enabling the function. You can use SADP to get the device IP address.

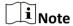

The network that the device is connected to should support DHCP (Dynamic Host Configuration Protocol).

## Manual

You can set the device IPv4 parameters manually. Input IPv4 Address, IPv4 Subnet Mask, and IPv4 Default Gateway, and click Test to see if the IP address is available.

#### IPv6

Three IPv6 modes are available.

## **Route Advertisement**

The IPv6 address is generated by combining the route advertisement and the device Mac address.

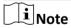

Route advertisement mode requires the support from the router that the device is connected to.

## **DHCP**

The IPv6 address is assigned by the server, router, or gateway.

## Manual

Input IPv6 Address, IPv6 Subnet, IPv6 Default Gateway. Consult the network administrator for required information.

#### **MTU**

It stands for maximum transmission unit. It is the size of the largest protocol data unit that can be communicated in a single network layer transaction.

The valid value range of MTU is 1280 to 1500.

#### **DNS**

It stands for domain name server. It is required if you need to visit the device with domain name. And it is also required for some applications (e.g., sending email). Set **Preferred DNS Server** and **Alternate DNS server** properly if needed.

## **Domain Name Settings**

Check **Enable Dynamic Domain Name** and input **Register Domain Name**. The device is registered under the register domain name for easier management within the local area network.

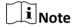

**DHCP** should be enabled for the dynamic domain name to take effect.

## 8.2 Access to Device via Domain Name

You can use the Dynamic DNS (DDNS) for network access. The dynamic IP address of the device can be mapped to a domain name resolution server to realize the network access via domain name.

## **Before You Start**

Registration on the DDNS server is required before configuring the DDNS settings of the device.

## **Steps**

- 1. Refer to <u>TCP/IP</u> to set DNS parameters.
- 2. Go to the DDNS settings page: Configuration → Network → Network Settings → DDNS.
- 3. Check Enable and select DDNS Type.

## **DynDNS**

Dynamic DNS server is used for domain name resolution.

#### NO-IP

NO-IP server is used for domain name resolution.

- 4. Input the domain name information, and click Save.
- **5.** Check the device ports and complete port mapping. Refer to **Port Mapping** for port mapping settings.
- **6.** Access the device.

**By Browsers** Enter the domain name in the browser address bar to access the device.

By Client Software Add domain name to the client software. Refer to the client manual for

specific adding methods.

## 8.3 Access to Device via PPPoE Dial Up Connection

This device supports the PPPoE auto dial-up function. The device gets a public IP address by ADSL dial-up after the device is connected to a modem. You need to configure the PPPoE parameters of the device.

## **Steps**

- 1. Go to Configuration → Network → Network Settings → PPPoE.
- 2. Check Enable.
- 3. Set the PPPoE parameters.

#### **Dynamic IP**

After successful dial-up, the dynamic IP address of the WAN is displayed.

#### **User Name**

User name for dial-up network access.

#### **Password**

Password for dial-up network access.

#### Confirm

Input your dial-up password again.

- 4. Click Save.
- 5. Access the device.

**By Browsers** Enter the WAN dynamic IP address in the browser address bar to access

the device.

By Client Software Add the WAN dynamic IP address to the client software. Refer to the

client manual for details.

**i** Note

The obtained IP address is dynamically assigned via PPPoE, so the IP address always changes after rebooting the camera. To solve the inconvenience of the dynamic IP, you need to get a domain name from the DDNS provider (e.g. DynDns.com). Refer to *Access to Device via Domain Name* for detail information.

## **8.4 SNMP**

You can set the SNMP network management protocol to get the alarm event and exception messages in network transmission.

#### **Before You Start**

Before setting the SNMP, you should download the SNMP software and manage to receive the device information via SNMP port.

## **Steps**

- 1. Go to Configuration → Network → Network Settings → SNMP.
- 2. Check Enable SNMPv1, Enable SNMP v2c or Enable SNMPv3.

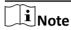

The SNMP version you select should be the same as that of the SNMP software.

And you also need to use the different version according to the security level required. SNMP v1 is not secure and SNMP v2 requires password for access. And SNMP v3 provides encryption and if you use the third version, HTTPS protocol must be enabled.

- 3. Configure the SNMP settings.
- 4. Click Save.

## 8.5 Set IEEE 802.1X

You can authenticate user permission of the connected device by setting IEEE 802.1X.

Go to Configuration  $\rightarrow$  Network  $\rightarrow$  Network Settings  $\rightarrow$  802.1X, and enable the function.

Select protocol and version according to router information. User name and password of server are required.

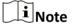

- If you set the Protocol to EAP-TLS, select the Client Certificate and CA Certificate.
- If the function is abnormal, check if the selected certificate is abnormal in Certificate Management.

## 8.6 Set QoS

QoS (Quality of Service) can help improve the network delay and network congestion by setting the priority of data sending.

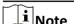

QoS needs support from network device such as router and switch.

#### **Steps**

- 1. Go to Configuration  $\rightarrow$  Network  $\rightarrow$  Network Settings  $\rightarrow$  QoS.
- Set Video/Audio DSCP, Event/Alarm DSCP and Management DSCP.

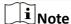

Network can identify the priority of data transmission. The bigger the DSCP value is, the higher the priority is. You need to set the same value in router while configuration.

3. Click Save.

## 8.7 HTTP(S)

HTTP is an application-layer protocol for transmitting hypermedia documents. HTTPS is a network protocol that enables encrypted transmission and identity authentication, which improves the security of remote access.

## **Steps**

- 1. Go to Configuration → Network → Network Service → HTTP(S).
- 2. Enter HTTP Port.

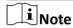

It refers to the port through which the browser accesses the device. For example, when the **HTTP Port** is modified to 81, you need to enter http://192.168.1.64:81 in the browser for login.

3. Check Enable in HTTPS.

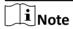

You can click **TLS Settings** to set the TLS version that the device supports. Refer to for details.

- 4. Enter HTTPS Port.
- **5. Optional:** Check **HTTPS Browsing** to access the device only via HTTPS protocol.
- 6. Select Server Certificate.
- 7. Set Web Authentication.

## **Authentication**

Digest and digest/basic are supported, which means authentication information is needed when WEB request is sent to the device. If you select **digest/basic**, it means the device supports digest or basic authentication. If you select **digest**, the device only supports digest authentication.

## **Digest Algorithm**

MD5, SHA256 and MD5/SHA256 encrypted algorithm in WEB authentication. If you enable the digest algorithm except for MD5, the third-party platform might not be able to log in to the device or enable live view because of compatibility. The encrypted algorithm with high strength is recommended.

8. Click Save.

## 8.8 Multicast

Multicast is group communication where data transmission is addressed to a group of destination devices simultaneously.

Go to **Configuration** → **Network** → **Network Service** → **Multicast** for the multicast settings.

#### **IP Address**

It stands for the address of multicast host.

## 8.8.1 Multicast Discovery

Go to **Configuration** → **Network** → **Network Settings** → **TCP/IP** to enable this function.

Check the **Enable Multicast Discovery**, and then the online network camera can be automatically detected by client software via private multicast protocol in the LAN.

## **8.9 RTSP**

RTSP (Real Time Streaming Protocol) is an application-layer controlling protocol for streaming media.

#### **Steps**

- 1. Go to Configuration  $\rightarrow$  Network  $\rightarrow$  Network Service  $\rightarrow$  RTSP.
- 2. Enter Port.
- 3. Set Multicast parameters.

#### **Stream Type**

The stream type as the multicast source.

#### **Video Port**

The video port of the selected stream.

#### **Audio Port**

The audio port of the selected stream.

## 4. Set RTSP Authentication.

#### **Authentication**

Digest and digest/basic are supported, which means authentication information is needed when RTSP request is sent to the device. If you select **digest/basic**, it means the device supports digest or basic authentication. If you select **digest**, the device only supports digest authentication.

#### **Digest Algorithm**

MD5, SHA256 and MD5/SHA256 encrypted algorithm in RTSP authentication. If you enable the digest algorithm except for MD5, the third-party platform might not be able to log in to

the device or enable live view because of compatibility. The encrypted algorithm with high strength is recommended.

5. Click Save.

## 8.10 Set SRTP

The Secure Real-time Transport Protocol (SRTP) is a Real-time Transport Protocol (RTP) internet protocol, intended to provide encryption, message authentication and integrity, and replay attack protection to the RTP data in both unicast and multicast applications.

### Steps

- 1. Go to Configuration  $\rightarrow$  Network  $\rightarrow$  Network Service  $\rightarrow$  SRTP.
- 2. Enter the Port number.
- 3. Set Multicast parameters.

## **Stream Type**

The stream type as the multicast source.

#### **Video Port**

The video port of the selected stream.

#### **Audio Port**

The audio port of the selected stream.

- 4. Select Server Certificate.
- 5. Select Encrypted Algorithm.
- 6. Click Save.

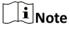

- Only certain device models support this function.
- If the function is abnormal, check if the selected certificate is abnormal in *Certificate Management*.

# 8.11 Bonjour

It is an implementation of zero-configuration networking (zeroconf), a group of technologies that includes service discovery, address assignment, and hostname resolution. Bonjour locates devices such as printers, other computers, and the services that those devices offer on a local network using multicast Domain Name System (mDNS) service records.

Go to **Configuration** → **Network** → **Network Service** → **Bonjour** to enable the function, and click **Save**.

After enabling the function, the device spread and receive service information in local area network.

# 8.12 WebSocket(s)

WebSocket or WebSockets protocol should be enabled if you use Google Chrome 57 and its above version or Mozilla Firefox 52 and its above version to visit the device. Otherwise, live view, image capture, digital zoom, etc. cannot be used.

Go to Configuration → Network → Network Service → WebSocket(s) to set parameters, and click Save.

#### WebSocket

TCP-based full-duplex communication protocol port for plug-in free preview via HTTP protocol.

#### WebSockets

TCP-based full-duplex communication protocol port for plug-in free preview via HTTPS protocol.

# 8.13 Port Mapping

By setting port mapping, you can access devices through the specified port.

## **Steps**

- 1. Go to Configuration  $\rightarrow$  Network  $\rightarrow$  Network Service  $\rightarrow$  NAT.
- 2. Select the port mapping mode.

Auto Port Mapping Refer to <u>Set Auto Port Mapping</u> for detailed information.

Manual Port Mapping Refer to **Set Manual Port Mapping** for detailed information.

3. Click Save.

## 8.13.1 Set Auto Port Mapping

#### Steps

- 1. Check Enable UPnP™, and choose a friendly name for the camera, or you can use the default name.
- 2. Select the port mapping mode to **Auto**.
- 3. Click Save.

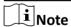

UPnP™ function on the router should be enabled at the same time.

## 8.13.2 Set Manual Port Mapping

#### Steps

1. Check Enable UPnP™, and choose a friendly name for the device, or you can use the default name.

- **2.** Select the port mapping mode to **Manual**, and set the external port to be the same as the internal port.
- 3. Click Save.

#### What to do next

Go to the router port mapping settings interface and set the port number and IP address to be the same as those on the device. For more information, refer to the router user manual.

## 8.13.3 Set Port Mapping on Router

The following settings are for a certain router. The settings vary depending on different models of routers.

## **Steps**

- 1. Select the WAN Connection Type.
- 2. Set the IP Address, Subnet Mask and other network parameters of the router.
- 3. Go to Forwarding -> Virtual Severs , and input the Port Number and IP Address.
- 4. Click Save.

## **Example**

When the cameras are connected to the same router, you can configure the ports of a camera as 80, 8000, and 554 with IP address 192.168.1.23, and the ports of another camera as 81, 8001, 555, 8201 with IP 192.168.1.24.

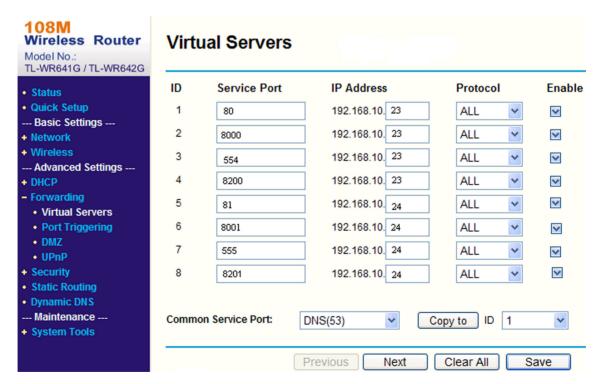

Figure 8-1 Port Mapping on Router

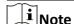

The port of the network camera cannot conflict with other ports. For example, some web management port of the router is 80. Change the camera port if it is the same as the management port.

## 8.14 SIP

The Session Initiation Protocol (SIP) is a signaling protocol used for initiating, maintaining, and terminating real-time sessions that include voice, video and messaging applications.

Enable this function and set the parameters. Click **Save** to save the settings and register device on SIP server. Refresh the window and check whether the device has been registered or not.

## 8.15 Set ISUP

When the device is registered on ISUP platform (formerly called Ehome), you can visit and manage the device, transmit data, and forward alarm information over public network.

#### **Steps**

- 1. Go to Configuration → Network → Platform Access → ISUP.
- 2. Optional: Select an access center.
- 3. Check Enable.
- **4.** Select a protocol version and enter related parameters.
- 5. Click Save.

Register status turns to **Online** when the function is correctly set.

## 8.16 Access Camera via Hik-Connect

Hik-Connect is an application for mobile devices. Using the App, you can view live image, receive alarm notification and so on.

## **Before You Start**

Connect the camera to network with network cables.

- 1. Get and install Hik-Connect application by the following ways.
  - Visit <u>https://appstore.hikvision.com</u> to download the application according to your mobile phone system.
  - Visit the official site of our company. Then go to Support → Tools → Hikvision App Store.
  - Scan the QR code below to download the application.

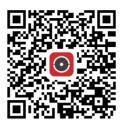

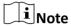

If errors like "Unknown app" occur during the installation, solve the problem in two ways.

- Visit <a href="https://appstore.hikvision.com/static/help/index.html">https://appstore.hikvision.com/static/help/index.html</a> to refer to the troubleshooting.
- Visit <u>https://appstore.hikvision.com/</u>, and click **Installation Help** at the upper right corner of the interface to refer to the troubleshooting.
- 2. Start the application and register for a Hik-Connect user account.
- 3. Log in after registration.
- **4.** In the app, tap "+" on the upper-right corner and then scan the QR code of the camera to add the camera. You can find the QR code on the camera or on the cover of the Quick Start Guide of the camera in the package.
- **5.** Follow the prompts to set the network connection and add the camera to your Hik-Connect account.

For detailed information, refer to the user manual of the Hik-Connect app.

## 8.16.1 Enable Hik-Connect Service on Camera

Hik-Connect service should be enabled on your camera before using the service.

You can enable the service through SADP software or Web browser.

#### **Enable Hik-Connect Service via Web Browser**

Follow the following steps to enable Hik-Connect Service via Web Browser.

## **Before You Start**

You need to activate the camera before enabling the service.

- 1. Access the camera via web browser.
- 2. Enter platform access configuration interface. Configuration → Network → Platform Access → Hik-Connect .
- 3. Check Enable.
- **4.** Click and read "Terms of Service" and "Privacy Policy" in pop-up window.
- **5.** Create a verification code or change the old verification code for the camera.

i

The verification code is required when you add the camera to Hik-Connect service.

6. Save the settings.

## **Enable Hik-Connect Service via SADP Software**

This part introduce how to enable Hik-Connect service via SADP software of an activated camera.

## **Steps**

- 1. Run SADP software.
- 2. Select a camera and enter Modify Network Parameters page.
- 3. Check Enable Hik-Connect.
- **4.** Create a verification code or change the old verification code.

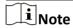

The verification code is required when you add the camera to Hik-Connect service.

- 5. Click and read "Terms of Service" and "Privacy Policy".
- 6. Confirm the settings.

# 8.16.2 Set Up Hik-Connect

### **Steps**

- 1. Get and install Hik-Connect application by the following ways.
  - Visit <u>https://appstore.hikvision.com</u> to download the application according to your mobile phone system.
  - Visit the official site of our company. Then go to Support → Tools → Hikvision App Store.
  - Scan the QR code below to download the application.

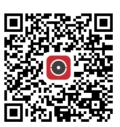

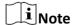

If errors like "Unknown app" occur during the installation, solve the problem in two ways.

- Visit https://appstore.hikvision.com/static/help/index.html to refer to the troubleshooting.
- Visit <a href="https://appstore.hikvision.com/">https://appstore.hikvision.com/</a>, and click Installation Help at the upper right corner of the interface to refer to the troubleshooting.
- 2. Start the application and register for a Hik-Connect user account.

3. Log in after registration.

### 8.16.3 Add Camera to Hik-Connect

## **Steps**

- 1. Connect your mobile device to a Wi-Fi.
- 2. Log into the Hik-Connect app.
- 3. In the home page, tap "+" on the upper-right corner to add a camera.
- 4. Scan the QR code on camera body or on the Quick Start Guide cover.

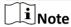

If the QR code is missing or too blur to be recognized, you can also add the camera by inputting the camera's serial number.

5. Input the verification code of your camera.

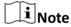

- The required verification code is the code you create or change when you enable Hik-Connect service on the camera.
- If you forget the verification code, you can check the current verification code on **Platform Access** configuration page via web browser.
- **6.** Tap **Connect to a Network** button in the popup interface.
- 7. Choose Wired Connection or Wireless Connection according to your camera function.

| Wireless   | Input the Wi-Fi password that your mobile phone has connected to, and              |
|------------|------------------------------------------------------------------------------------|
| Connection | tap <b>Next</b> to start the Wi-Fi connection process. (Locate the camera within 3 |
|            |                                                                                    |

meters from the router when setting up the Wi-Fi.)

Wired Connect the camera to the router with a network cable and tap **Connected** 

**Connection** in the result interface.

 $\square_{\mathbf{i}}$ Note

The router should be the same one which your mobile phone has connected to.

8. Tap Add in the next interface to finish adding.

For detailed information, refer to the user manual of the Hik-Connect app.

# 8.17 Set Open Network Video Interface

If you need to access the device through Open Network Video Interface protocol, you can configure the user settings to enhance the network security.

- 1. Go to Configuration → Network → Platform Access → Open Network Video Interface.
- 2. Check Enable.

- 3. Select an authentication mode.
  - If you select **Digest**, the device only supports digest authentication.
  - If you select **Digest&ws-username token**, the device supports digest authentication or ws-username token authentication.
- 4. Click Add to configure the Open Network Video Interface user.
- 5. Click Save.
- 6. Optional: Repeat the steps above to add more Open Network Video Interface users.
- 7. Optional: Manage the user.
  - Click to delete the selected Open Network Video Interface user.
  - Click ∠ to modify the selected Open Network Video Interface user.

## 8.18 Set SDK Service

If you want to add the device to the client software, you should enable SDK Service or Enhanced SDK Service.

- 1. Go to Configuration → Network → Platform Access → SDK Service .
- 2. Set **SDK Service** parameters.
  - 1) Check **Enable** to add the device to the client software with SDK protocol.
  - 2) Enter the Port number.
- 3. Set Enhanced SDK Service parameters.
  - 1) Check **Enable** to add the device to the client software with SDK over TLS protocol.
  - 2) **Optional:** Click **TLS Settings** to enable the TLS version that the device supports. Refer to <u>TLS</u> for details.
  - 3) Enter the Port number.
  - 4) Select a server certificate to make sure the data transmission security. You can click **Certificate**Management to add a certificate. Refer to <u>Certificate Management</u> for details.
- 4. Click Save.

# **Chapter 9 System and Security**

It introduces system maintenance, system settings and security management, and explains how to configure relevant parameters.

# 9.1 System Settings

#### 9.1.1 View Device Information

You can view device information, such as Device No., Model, Serial No. and Firmware Version.

Enter Configuration → System → System Settings → Basic Information to view the device information.

### 9.1.2 Time and Date

You can configure time and date of the device by configuring time zone, time synchronization and Daylight Saving Time (DST).

# **Synchronize Time Manually**

#### **Steps**

- 1. Go to Configuration → System → System Settings → Time Settings .
- 2. Select Time Zone.
- 3. Select Manual Time Sync..
- **4.** Choose one time synchronization method.
  - Select **Set Time**, and manually input or select date and time from the pop-up calendar.
  - Click **Sync. with computer time** to synchronize the time of the device with that of the local PC.
- 5. Click Save.

#### **Set NTP Server**

You can use NTP server when accurate and reliable time source is required.

## **Before You Start**

Set up a NTP server or obtain NTP server information.

- 1. Go to Configuration → System → System Settings → Time Settings.
- 2. Select Time Zone.

- 3. Click NTP.
- 4. Set Server Address, NTP Port and Interval.

Note

Server Address is NTP server IP address.

- 5. Click **Test** to test server connection.
- 6. Click Save.

# **Synchronize Time by Satellite**

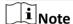

This function varies depending on different devices.

### **Steps**

- 1. Enter Configuration → System → System Settings → Time Settings .
- 2. Select Satellite Time Sync..
- 3. Set Interval.
- 4. Click Save.

#### **Set DST**

If the region where the device is located adopts Daylight Saving Time (DST), you can set this function.

#### Steps

- 1. Go to Configuration → System → System Settings → Time Settings .
- 2. Check Enable.
- 3. Select Start Time, End Time and DST Bias.
- 4. Click Save.

## 9.1.3 Set RS-232

RS-232 can be used to debug device or access peripheral device. RS-232 can realize communication between the device and computer or terminal when the communication distance is short.

#### **Before You Start**

Connect the device to computer or terminal with RS-232 cable.

- 1. Go to Configuration  $\rightarrow$  System  $\rightarrow$  System Settings  $\rightarrow$  RS-232.
- 2. Set RS-232 parameters to match the device with computer or terminal.
- 3. Click Save.

#### 9.1.4 Set RS-485

RS-485 is used to connect the device to external device. You can use RS-485 to transmit the data between the device and the computer or terminal when the communication distance is too long.

#### **Before You Start**

Connect the device and computer or terminal with RS-485 cable.

## **Steps**

- 1. Go to Configuration  $\rightarrow$  System  $\rightarrow$  System Settings  $\rightarrow$  RS-485.
- 2. Set the RS-485 parameters.

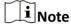

You should keep the parameters of the device and the computer or terminal all the same.

3. Click Save.

#### 9.1.5 Set Live View Connection

It controls the remote live view connection amount.

Live view connection controls the maximum live view that can be streamed at the same time.

Enter Configuration → System > System Settings → System Service to set the upper limit of the remote connection number.

# 9.1.6 Location Settings

Location displays and uploads the current longitude and latitude of the device.

## **Auto Uploading**

Check Enable and set Location Upload Interval.

The device will upload its location at the set interval. You can also click **Refresh** to upgrade the device location manually.

#### **Manual Settings**

Check **Enable** and set **Location Upload Interval**. Enter the longitude and latitude of the device and click **Save**.

The device will upload the set location at the set interval.

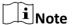

This function may vary according to different device models.

## 9.1.7 View Open Source Software License

On the top-right corner, click **o** and select **Open Source Software Description** to download the license. You can view the license in the editor.

## 9.2 User and Account

#### 9.2.1 Set User Account and Permission

The administrator can add, modify, or delete other accounts, and grant different permission to different user levels.

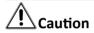

To increase security of using the device on the network, please change the password of your account regularly. Changing the password every 3 months is recommended. If the device is used in high-risk environment, it is recommended that the password should be changed every month or week.

## Steps

- 1. Go to Configuration → System → User Management → User Management .
- 2. Click Add. Enter User Name, select Level, and enter Password. Assign remote permission to users based on needs.

#### **Administrator**

The administrator has the authority to all operations and can add users and operators and assign permission.

#### User

Users can be assigned permission of viewing live video, setting PTZ parameters, and changing their own passwords, but no permission for other operations.

## Operator

Operators can be assigned all permission except for operations on the administrator and creating accounts.

**Modify** Select a user and click  $\angle$  to change the password and permission.

**Delete** Select a user and click ii.

**i**Note

The administrator can add up to 31 user accounts.

3. Click OK.

# 9.2.2 Simultaneous Login

The administrator can set the maximum number of users logging into the system through web browser simultaneously.

Go to Configuration → System → User Management → Online Users , click General, and set Simultaneous Login.

#### 9.2.3 Online Users

The information of users logging into the device is shown.

Go to **Configuration** → **System** → **User Management** → **Online Users** to view the list of online users.

## 9.3 Maintenance

#### 9.3.1 Restart

You can restart the device via browser.

Go to Maintenance and Security → Maintenance → Restart, and click Restart.

# 9.3.2 Upgrade

#### **Before You Start**

You need to obtain the correct upgrade package.

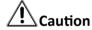

DO NOT disconnect power during the process, and the device restarts automatically after upgrade.

#### Steps

- 1. Go to Maintenance and Security → Maintenance → Upgrade.
- 2. Choose one method to upgrade.

**Firmware** Locate the exact path of the upgrade file.

**Firmware Directory** Locate the directory which the upgrade file belongs to.

- 3. Click to select the upgrade file.
- 4. Click Upgrade.

### 9.3.3 Restore and Default

Restore and Default helps restore the device parameters to the default settings.

### **Steps**

- 1. Go to Maintenance and Security → Maintenance → Backup and Restore.
- 2. Click Restore or Default according to your needs.

**Restore** Reset device parameters, except user information, IP parameters and video format to the default settings.

**Default** Reset all the parameters to the factory default.

Note

Be careful when using this function. After resetting to the factory default, all the parameters are reset to the default settings.

# 9.3.4 Import and Export Configuration File

It helps speed up batch configuration on other devices with the same parameters.

## Steps

- 1. Export configuration file.
  - 1) Go to Maintenance and Security → Maintenance → Backup and Restore → Backup.
  - 2) Click **Export** and input the encryption password to export the current configuration file.
  - 3) Set the saving path to save the configuration file in local computer.
- 2. Import configuration file.
  - 1) Access the device that needs to be configured via web browser.
  - 2) Go to Maintenance and Security → Maintenance → Backup and Restore → Reset .
  - 3) Click to select the saved configuration file.
  - 4) Input the encryption password you have set when exporting the configuration file.
  - 5) Click Import.

# 9.3.5 Search and Manage Log

Log helps locate and troubleshoot problems.

#### Steps

- 1. Go to Maintenance and Security → Maintenance → Log.
- 2. Set search conditions Major Type, Minor Type, Start Time, and End Time.
- 3. Click Search.

The matched log files will be displayed on the log list.

4. Optional: Click Export to save the log files in your computer.

# 9.3.6 Search Security Audit Logs

You can search and analyze the security log files of the device so as to find out the illegal intrusion and troubleshoot the security events.

## Steps

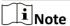

This function is only supported by certain camera models.

- 1. Go to Maintenance and Security → Maintenance → Security Audit Log.
- 2. Select log types, Start Time, and End Time.
- 3. Click Search.

The log files that match the search conditions will be displayed on the Log List.

**4. Optional:** Click **Export** to save the log files to your computer.

## 9.3.7 SSH

Secure Shell (SSH) is a cryptographic network protocol for operating network services over an unsecured network.

Go to **Maintenance and Security → Maintenance → Device Debugging** , and click **Settings** of **SSH**. You can edit the number of the port. Click **Save**.

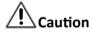

Use the function with caution. The security risk of device internal information leakage exists when the function is enabled.

## 9.3.8 Export Diagnose Information

Diagnose information includes running log, system information, hardware information.

Go to Maintenance and Security  $\rightarrow$  Maintenance  $\rightarrow$  Device Debugging  $\rightarrow$  Diagnose Information . Click **Export**. In the pop-up window, check desired diagnose information and click **Export** to export corresponding diagnose information of the device.

# 9.4 Security

You can improve system security by setting security parameters.

## 9.4.1 Set IP Address Filter

IP address filter is a tool for access control. You can enable the IP address filter to allow or forbid the visits from the certain IP addresses.

IP address refers to IPv4.

#### **Steps**

- 1. Go to Maintenance and Security → Security → IP Address Filter.
- 2. Check Enable.
- 3. Select the type of IP address filter.

**Blocklist** IP addresses in the list cannot access the device.

**Allowlist** Only IP addresses in the list can access the device.

4. Edit the IP address filter list.

**Add** Add a new IP address or IP address range to the list.

- Modify the selected IP address or IP address range in the list.
- Delete the selected IP address or IP address range in the list.
- 5. Click Save.

## 9.4.2 Set MAC Address Filter

MAC address filter is a tool for access control. You can enable the MAC address filter to allow or forbid the visits from the certain MAC addresses.

#### Steps

- 1. Go to Maintenance and Security -> Security -> MAC Address Filter .
- 2. Check Enable.
- 3. Select the type of MAC address filter.

**Blocklist** MAC addresses in the list cannot access the device.

**Allowlist** Only MAC addresses in the list can access the device.

4. Edit the MAC address filter list.

Add Add a new MAC address to the list.

- Modify the selected MAC address in the list.
- Delete the selected MAC address in the list.
- **5.** Click **Save**.

# 9.4.3 Control Timeout Settings

If this function is enabled, you will be logged out when you make no operation (not including viewing live image) to the device via web browser within the set timeout period.

Go to Maintenance and Security → Security → Login Management → Control Timeout Settings to complete settings.

## 9.4.4 Certificate Management

It helps to manage the server/client certificates and CA certificate, and to send an alarm if the certificates are close to expiry date, or are expired/abnormal.

Note

The function is only supported by certain device models.

## **Server Certificate/Client Certificate**

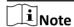

The device has default self-signed server/client certificate installed. The certificate ID is *default*.

# **Create and Install Self-signed Certificate**

#### Steps

- 1. Go to Maintenance and Security → Security → Certificate Management.
- 2. Click Create Self-signed Certificate.
- 3. Input certificate information.

 $\prod_{\mathbf{i}}$ Note

The input certificate ID cannot be the same as the existing ones.

4. Click Save to save and install the certificate.

The created certificate is displayed in the Server/Client Certificate list.

If the certificate is used by certain functions, the function name is shown in the column **Functions**.

5. Optional: Click Property to see the certificate details.

# **Install Self-signed Request Certificate**

You can send the self-signed certificate to a trusted third-party for the signature, and install the certificate to the device.

#### **Before You Start**

Create a self-signed certificate first. See *Create and Install Self-signed Certificate* for instructions.

## **Steps**

- 1. Go to Maintenance and Security → Security → Certificate Management.
- 2. Select a self-signed certificate from the Server/Client Certificate list.
- 3. Click Create Certificate Request.
- 4. Input request information.
- 5. Click Save.

The certificate request details are displayed in a pop-up window.

- **6.** Copy the request content and save it as a request file.
- **7.** Send the file to a trusted-third party for signature.
- 8. After receiving the certificated sent back from the third-party, install it to the device.
  - 1) Click Import.
  - 2) Input Certificate ID.

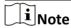

The input certificate ID cannot be the same as the existed ones.

- 3) Click to select the certificate file.
- 4) Select Self-signed Request Certificate.
- 5) Click Save.

The imported certificate is displayed in the Server/Client Certificate list.

If the certificate is used by certain function, the function name is shown in the column **Functions**.

9. Optional: Click Property see the certificate details.

#### **Install Other Authorized Certificate**

If you already has an authorized certificate (not created by the device), you can import it to the device directly.

- 1. Go to Maintenance and Security → Security → Certificate Management .
- 2. Click Import in the Server/Client Certificate list.
- 3. Input Certificate ID.

## **Network Camera User Manual**

Note

The input certificate ID cannot be the same as the existed ones.

- 4. Click to select the certificate file.
- 5. Select Certificate and Key and select a Key Type according to your certificate.

**Independent Key** If your certificate has an independent key, select this option.

Browse to select the private key and input the private-key password.

**PKCS#12** If your certificate has the key in the same certificate file, select this option

and input the password.

6. Click Save.

The imported certificate is displayed in the Server/Client Certificate list.

If the certificate is used by certain function, the function name is shown in the column **Functions**.

## **Install CA Certificate**

#### **Before You Start**

Prepare a CA certificate in advance.

### **Steps**

- 1. Go to Maintenance and Security → Security → Certificate Management .
- 2. Click Import in the CA Certificate list.
- 3. Input Certificate ID.

**i**Note

The input certificate ID cannot be the same as the existing ones.

- **4.** Click to select the certificate file.
- 5. Click Save.

The imported certificate is displayed in the **CA Certificate** list.

If the certificate is used by certain functions, the function name is shown in the **Functions** column.

## **Enable Certificate Expiration Alarm**

- **1.** Check **Enable Certificate Expiration Alarm**. If enabled, you will receive an email or the camera links to the surveillance center that the certificate will expire soon, or is expired or abnormal.
- 2. Set the Remind Me Before Expiration (day), Alarm Frequency (day) and Detection Time (hour).

## **Network Camera User Manual**

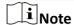

- If you set the reminding day before expiration to 1, then the camera will remind you the day before the expiration day. 1 to 30 days are available. Seven days is the default reminding days.
- If you set the reminding day before expiration to 1, and the detection time to 10:00, and the certificate will expire in 9:00 the next day, the camera will remind you in 10:00 the first day.
- 3. Click Save.

## 9.4.5 TLS

The Transport Layer Security (TLS) protocol aims primarily to provide privacy and data integrity between two or more communicating computer applications. TLS settings are effective for HTTP(S) and enhanced SDK service.

Go to Maintenance and Security  $\rightarrow$  Security  $\rightarrow$  TLS , and enable the desired TLS protocol. Click Save.

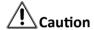

Use the function with caution. The security risk of device internal information leakage exists when the function is enabled.

# **Chapter 10 VCA Resource**

VCA resource is a collection of smart functions supported by the device.

# 10.1 Set Open Platform

HEOP (Hikvision Embedded Open Platform) allows you to install the application for the third-party to develop and run its function and service. For the device supporting HEOP, you can follow the steps to import and run smart applications.

## Steps

1. Go to VCA interface.

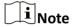

Before installing the application, make sure that the application you want to install fits the following conditions.

- Each application has its own exclusive name.
- The FLASH memory space that the application takes up is less than the available FLASH memory space of the device.
- The memory and computing power of the application is less than that available memory and computing power of the device.
- 2. Click **Import Application** and browse your local path to select an application package and import.
- 3. Click Import License and browse your local path to select a license file and import.
- 4. Optional: Set application.

| Click        | Enable or disable the application.                                               |
|--------------|----------------------------------------------------------------------------------|
| Click in     | Delete the application.                                                          |
| Click 🕁      | Export log.                                                                      |
| Click 1      | Browse a local path and import an application package to update the application. |
| View details | Select an application and click on it to show the details on the page.           |

# 10.2 General Settings

Set the general parameters which are related to the smart applications.

Go to  $VCA \rightarrow Set Application \rightarrow General Settings$  to set the following parameters.

## **FTP**

For FTP settings, refer to **Set FTP**.

## **Email**

For Email settings, refer to **Set Email**.

# **Alarm Output**

For alarm output settings, refer to **Automatic Alarm**.

# **Audible Alarm Output**

For audible alarm output settings, refer to **Set Audible Alarm Output**.

#### **Alarm Server**

For alarm server settings, refer to **Set Alarm Server**.

## 10.2.1 Set Camera Info

Customize specific information for the device. It may help identify a certain device when multiple devices are under management.

Go to VCA → Set Application → General Settings → Camera Info to set Device No. and Camera Info.

## 10.3 Smart Event

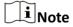

- The function is only supported in the software decoding mode, or the display mode of fisheye view in the hardware decoding mode.
- For certain device models, you need to enable the smart application on **VCA** page first. Make sure you have enough **memory**, **RAM**, and **FLASH** to enable the application, otherwise, you need to disable other applications first.

## 10.3.1 Set Intrusion Detection

It is used to detect objects entering and loitering in a predefined virtual region. If it occurs, the device can take linkage actions.

#### **Before You Start**

Go to VCA and select any of the smart applications that come with the system.

#### **Steps**

1. Go to VCA → Set Application → Smart Event → Intrusion Detection .

- 2. Check Enable.
- 3. Click Add to add a rule and set a detection area.
  - 1) Draw a detection area. Click , click on the live view to specify the vertexes and draw the boundaries of the detection area, and right click to complete drawing.
  - 2) Set the minimum size and the maximum size for the target to improve detection accuracy. Only targets whose size are between the maximum size and the minimum size trigger the detection. Click and in , then drag the mouse in the live view to draw the minimum and maximum target size.
  - 3) **Optional:** Click in to delete all the setting areas.
- 4. Set parameters.

#### **Threshold**

Threshold stands for the threshold for the time of the object loitering in the region. If the time that one object stays exceeds the threshold, the alarm is triggered. The larger the value of the threshold is, the longer the alarm triggering time is.

## Sensitivity

Sensitivity stands for the percentage of the body part of an acceptable target that enters the predefined region. Sensitivity =  $100 - S1/ST \times 100$ . S1 stands for the target body part that goes across the predefined region. ST stands for the complete target body. The higher the value of sensitivity is, the more easily the alarm can be triggered.

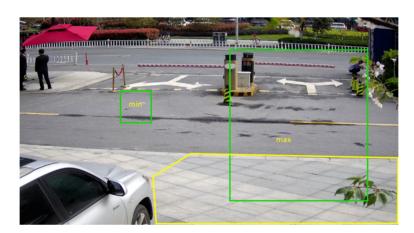

Figure 10-1 Set Rule

- **5. Optional:** You can set the parameters of multiple areas by repeating the above steps.
- **6.** For the arming schedule settings, refer to <u>Set Arming Schedule</u>. For the linkage method settings, refer to <u>Linkage Method Settings</u>.
- 7. Click Save.

# 10.3.2 Set Line Crossing Detection

It is used to detect objects crossing a predefined virtual line. If it occurs, the device can take linkage actions.

#### **Before You Start**

• Go to **VCA** and select any of the smart applications that come with the system.

### **Steps**

- 1. Go to VCA → Set Application → Smart Event → Line Crossing Detection .
- 2. Check Enable.
- 3. Click Add to add a rule and set a detection area.
  - 1) Draw a detection line. Click and a line with an arrow appears in the live view. Drag the line to the location on the live view as desired.
  - 2) Set the minimum size and the maximum size for the target to improve detection accuracy. Only targets whose size are between the maximum size and the minimum size trigger the detection. Click and in , then drag the mouse in the live view to draw the minimum and maximum target size.
  - 3) **Optional:** Click in to delete all the setting areas.
- 4. Set parameters.

#### Direction

It stands for the direction from which the object goes across the line.

A<->B: The object going across the line from both directions can be detected and alarms are triggered.

A->B: Only the object crossing the configured line from the A side to the B side can be detected.

B->A: Only the object crossing the configured line from the B side to the A side can be detected.

#### Sensitivity

It stands for the percentage of the body part of an acceptable target that goes across the predefined line. Sensitivity =  $100 - S1/ST \times 100$ . S1 stands for the target body part that goes across the pre-defined line. ST stands for the complete target body. The higher the value of sensitivity is, the more easily the alarm can be triggered.

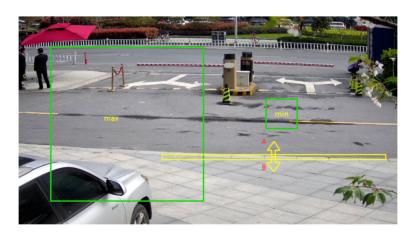

Figure 10-2 Set Rule

- **5. Optional:** You can set the parameters of multiple areas by repeating the above steps.
- **6.** For the arming schedule settings, refer to <u>Set Arming Schedule</u>. For the linkage method settings, refer to <u>Linkage Method Settings</u>.
- 7. Click Save.

## 10.3.3 Set Region Entrance Detection

It is used to detect objects entering a predefined virtual region from the outside place. If it occurs, the device can take linkage actions.

#### **Before You Start**

• Go to **VCA** and select any of the smart applications that come with the system.

### **Steps**

- 1. Go to VCA → Set Application → Smart Event → Region Entrance Detection .
- 2. Check Enable.
- 3. Click Add to add a rule and set a detection area.
  - 1) Draw a detection area. Click , click on the live view to specify the vertexes and draw the boundaries of the detection area, and right click to complete drawing.
  - 2) Set the minimum size and the maximum size for the target to improve detection accuracy. Only targets whose size are between the maximum size and the minimum size trigger the detection. Click and in , then drag the mouse in the live view to draw the minimum and maximum target size.
  - 3) **Optional:** Click in to delete all the setting areas.
- 4. Set parameters.

#### Sensitivity

It stands for the percentage of the body part of an acceptable target that goes across the predefined region. Sensitivity =  $100 - S1/ST \times 100$ . S1 stands for the target body part that goes across the predefined region. ST stands for the complete target body. The higher the value of sensitivity is, the more easily the alarm can be triggered.

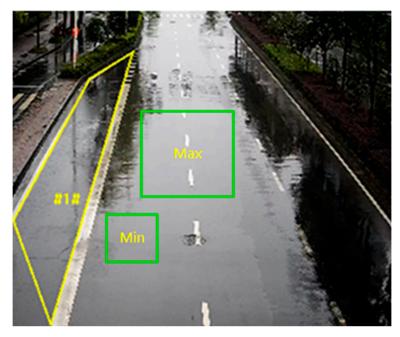

Figure 10-3 Set Rule

- 5. Optional: You can set the parameters of multiple areas by repeating the above steps.
- **6.** For the arming schedule settings, refer to <u>Set Arming Schedule</u>. For the linkage method settings, refer to <u>Linkage Method Settings</u>.
- 7. Click Save.

## 10.3.4 Set Region Exiting Detection

It is used to detect objects exiting from a predefined virtual region. If it occurs, the device can take linkage actions.

#### **Before You Start**

Go to VCA and select any of the smart applications that come with the system.

- 1. Go to VCA → Set Application → Smart Event → Region Exiting Detection .
- 2. Check Enable.
- 3. Click Add to add a rule and set a detection area.
  - 1) Draw a detection area. Click , click on the live view to specify the vertexes and draw the boundaries of the detection area, and right click to complete drawing.
  - 2) Set the minimum size and the maximum size for the target to improve detection accuracy. Only targets whose size are between the maximum size and the minimum size trigger the detection. Click and in , then drag the mouse in the live view to draw the minimum and maximum target size.
  - 3) **Optional:** Click in to delete all the setting areas.

## 4. Set parameters.

## Sensitivity

It stands for the percentage of the body part of an acceptable target that goes across the predefined region. Sensitivity =  $100 - S1/ST \times 100$ . S1 stands for the target body part that goes across the predefined region. ST stands for the complete target body. The higher the value of sensitivity is, the more easily the alarm can be triggered.

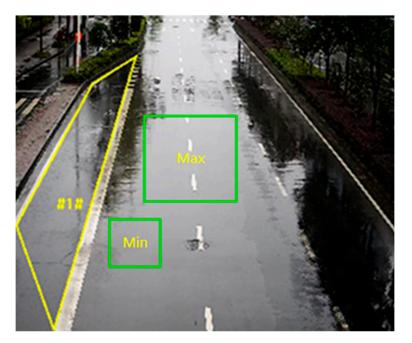

Figure 10-4 Set Rule

- 5. Optional: You can set the parameters of multiple areas by repeating the above steps.
- **6.** For the arming schedule settings, refer to  $\underline{\textit{Set Arming Schedule}}$ . For the linkage method settings, refer to  $\underline{\textit{Linkage Method Settings}}$ .
- 7. Click Save.

# 10.3.5 Set Unattended Baggage Detection

It is used to detect the objects left over in the predefined region. Linkage methods can be triggered after the object is left and stays in the region for a set time period.

## **Before You Start**

• Go to **VCA** and select any of the smart applications that come with the system.

- 1. Go to VCA → Set Application → Smart Event → Unattended Baggage Detection .
- 2. Check Enable.
- 3. Click Add to add a rule and set a detection area.

- 1) Draw a detection area. Click , click on the live view to specify the vertexes and draw the boundaries of the detection area, and right click to complete drawing.
- 2) Set the minimum size and the maximum size for the target to improve detection accuracy. Only targets whose size are between the maximum size and the minimum size trigger the detection. Click and in , then drag the mouse in the live view to draw the minimum and maximum target size.
- 3) **Optional:** Click in to delete all the setting areas.
- 4. Set parameters.

## Sensitivity

Sensitivity stands for the percentage of the body part of an acceptable target that enters the predefined region. Sensitivity =  $100 - S1/ST \times 100$ . S1 stands for the target body part that goes across the predefined region. ST stands for the complete target body. The higher the value of sensitivity is, the more easily the alarm can be triggered.

#### **Threshold**

It stands for the time of the objects left in the region. Alarm is triggered after the object is left and stays in the region for the set time period.

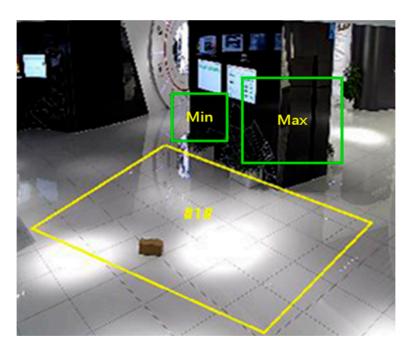

Figure 10-5 Set Rule

- **5. Optional:** You can set the parameters of multiple areas by repeating the above steps.
- **6.** For the arming schedule settings, refer to <u>Set Arming Schedule</u>. For the linkage method settings, refer to *Linkage Method Settings*.
- 7. Click Save.

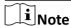

The function is only supported by certain models. The actual display varies with the models.

# 10.3.6 Set Object Removal Detection

It detects whether the objects are removed from the predefined detection region, such as the exhibits on display. If it occurs, the device can take linkage actions and the staff can take measures to reduce property loss.

#### **Before You Start**

• Go to **VCA** and select any of the smart applications that come with the system.

## Steps

- 1. Go to VCA  $\Rightarrow$  Set Application  $\Rightarrow$  Smart Event  $\Rightarrow$  Object Removal Detection .
- 2. Check Enable.
- 3. Click Add to add a rule and set a detection area.
  - 1) Draw a detection area. Click , click on the live view to specify the vertexes and draw the boundaries of the detection area, and right click to complete drawing.
  - 2) Set the minimum size and the maximum size for the target to improve detection accuracy. Only targets whose size are between the maximum size and the minimum size trigger the detection. Click and in , then drag the mouse in the live view to draw the minimum and maximum target size.
  - 3) **Optional:** Click in to delete all the setting areas.
- 4. Set parameters.

#### Sensitivity

Sensitivity stands for the percentage of the body part of an acceptable target that enters the predefined region. Sensitivity =  $100 - S1/ST \times 100$ . S1 stands for the target body part that goes across the predefined region. ST stands for the complete target body. The higher the value of sensitivity is, the more easily the alarm can be triggered.

## **Threshold**

The threshold for the time of the objects removed from the region. If you set the value as 10, alarm is triggered after the object disappears from the region for 10s.

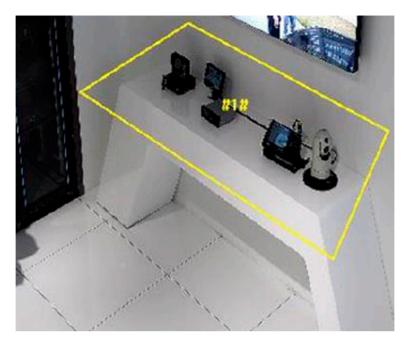

Figure 10-6 Set Rule

- 5. Optional: You can set the parameters of multiple areas by repeating the above steps.
- **6.** For the arming schedule settings, see <u>Set Arming Schedule</u>. For the linkage method settings, see <u>Linkage Method Settings</u>.
- 7. Click Save.

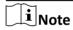

The function is only supported by certain models. The actual display varies with the models.

# **10.4 People Management**

People management is used to detect and analyze people number and changes in a predefined region. It can be applied to the entrances and exits, supermarkets, etc.

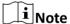

- The function is only supported in the software decoding mode, or the display mode of fisheye view in the hardware decoding mode.
- For certain device models, you need to enable the application on the **VCA** page first. Make sure you have enough **memory**, **RAM**, and **FLASH** to enable the application, otherwise, you need to disable other applications first.

## 10.4.1 Queue Management

It is used to count queuing-up people number and waiting time of each person.

Refer to **Set Regional People Queuing-Up** to set regional people queuing-up detection.

Refer to **Set Waiting Time Detection** to set waiting time detection.

Refer to **Queue Management Statistics** to set and view queue management statistics.

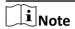

Queue management is only supported by certain models.

# **Set Regional People Queuing-Up**

It is used to count queuing-up persons in defined areas. Alarms are triggered when the alarm threshold condition and the alarm trigger are both met.

#### **Before You Start**

- Go to VCA and select the application. Select People Management and click Next to enable the function.
- For the device supporting HEOP, go to **VCA** to import and enable **People Management**.

- 1. Go to VCA → Set Application → People Management → Queue Management → Rule.
- 2. Click Add and edit the rule name according to your need.

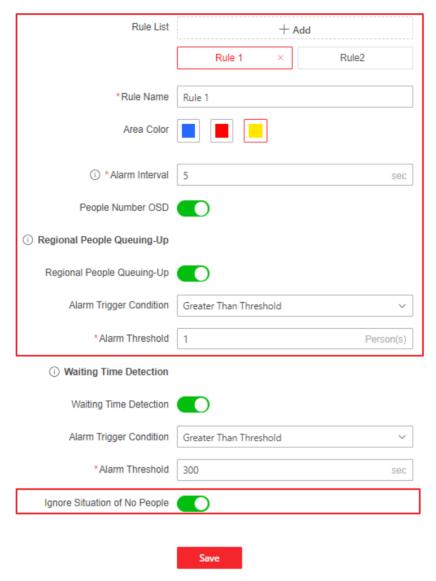

**3.** Select an **Area color** and click to draw a rule area. Left click the end-points in the live view window to define the boundary of the set rule area, and right click to finish drawing.

# $\bigcap$ i Note

- Up to 8 areas can be set at the same time.
- Try not to overlap the areas.
- 4. Set rule parameters.

## **Alarm Interval**

During the set alarm interval, alarms of the same type only trigger one notification.

## **People Number OSD**

It displays the number of people in the live view window.

## **Ignore Situation of No People**

The device will not trigger an alarm when there is no people in the scene. This function can filter the potential alarm condition under which the value is less than the set alarm threshold and no people is in the scene.

5. Select Regional People Queuing-Up and set Alarm Trigger Condition and Alarm Threshold.

When the people number in the set area reaches alarm threshold and triggering condition, an alarm will be triggered.

6. Click Save.

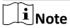

You can set the parameters of multiple areas by repeating the above steps.

**7.** For the arming schedule settings, refer to <u>Set Arming Schedule</u>. For the linkage method settings, refer to <u>Linkage Method Settings</u>.

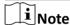

Select the rule in the rule list, and click or click **Copy to...** to copy the related arming schedule and linkage method settings to the other rules.

**8. Optional:** Click **Data Upload** to set data uploading. Both real-time uploading and scheduled uploading are supported. Click **Save** after finishing the settings.

## **Real-Time Uploading**

Check **Real-Time Upload** and the device uploads the detected target ID, waiting duration, and regional people number in real-time.

## **Scheduled Uploading**

The device uploads the people number whose waiting duration is equal to or larger than the **Min. Duration of Stay** at the integral point.

For example, if the min. duration of stay is set as 10 sec and two areas are covered, the device, at the integral point, will upload the people number when the duration of stay is equal to or longer than 10 sec in two areas respectively.

- **9. Optional:** Set overlay and capture parameters. For detailed settings, refer to *Overlay and Capture*.
- **10. Optional:** View version and set filtering condition. For detailed settings, refer to **Advanced Settings**.

## What to do next

Go to **Application Display Queue Management Statistics** to view detailed data analysis. For detailed settings, refer to **Queue Management Statistics** .

## **Set Waiting Time Detection**

It is used to count the waiting time of each person that enters a detection area. Alarms are triggered when the alarm threshold condition and the alarm trigger are both met.

#### **Before You Start**

- Go to VCA and select the application. Select People Management and click Next to enable the function.
- For the device supporting HEOP, go to VCA to import and enable People Management.

## **Steps**

- 1. Go to VCA → Set Application → People Management → Queue Management → Rule .
- 2. Click Add and edit the rule name according to your need.

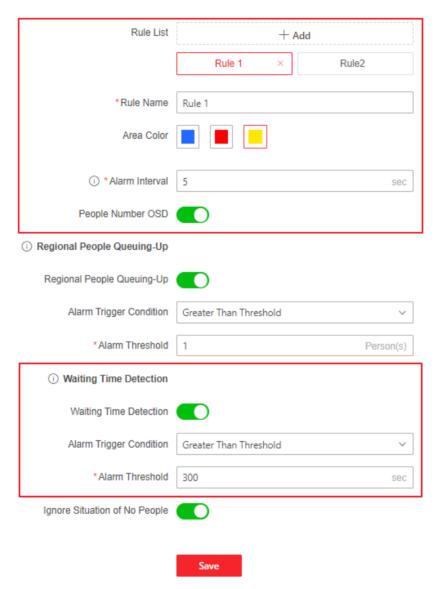

**3.** Select an **Area color** and click to draw a rule area. Left click the end-points in the live view window to define the boundary of the set rule area, and right click to finish drawing.

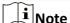

- Up to 8 areas can be set at the same time.
- Try not to overlap the areas.
- 4. Set rule parameters.

#### **Alarm Interval**

During the set alarm interval, alarms of the same type only trigger one notification.

## **People Number OSD**

It displays the number of people in the live view window.

5. Select Waiting Time Detection and set Alarm Trigger Condition and Alarm Threshold.

When the waiting time in the set area reaches alarm threshold and triggering condition, an alarm will be triggered.

6. Click Save.

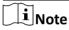

You can set the parameters of multiple areas by repeating the above steps.

**7.** For the arming schedule settings, refer to <u>Set Arming Schedule</u>. For the linkage method settings, refer to <u>Linkage Method Settings</u>.

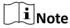

Select the rule in the rule list, and click or click **Copy to...** to copy the related arming schedule and linkage method settings to the other rules.

**8. Optional:** Click **Data Upload** to set data uploading. Both real-time uploading and scheduled uploading are supported. Click **Save** after finishing the settings.

## **Real-Time Uploading**

Check **Real-Time Upload** and the device uploads the detected target ID, waiting duration, and regional people number in real-time.

## **Scheduled Uploading**

The device uploads the people number whose waiting duration is equal to or larger than the **Min. Duration of Stay** at the integral point.

For example, if the min. duration of stay is set as 10 sec and two areas are covered, the device, at the integral point, will upload the people number when the duration of stay is equal to or longer than 10 sec in two areas respectively.

- **9. Optional:** Set overlay and capture parameters. For detailed settings, refer to *Overlay and Capture*.
- **10. Optional:** View version and set filtering condition. For detailed settings, refer to <u>Advanced</u> <u>Settings</u>.

## What to do next

Go to **Application Display Queue Management Statistics** to view detailed data analysis. For detailed settings, refer to **Queue Management Statistics** .

# **Queue Management Statistics**

Queue management supports data analysis and report output.

#### **Before You Start**

For queue management settings, refer to <u>Set Regional People Queuing-Up</u> and <u>Set Waiting Time</u> **Detection**.

- Select **Queuing-Up Time Analysis** and **Multi-Area Comparison** to compare queuing-up people number of different areas.
- Select **Queuing-Up Time Analysis** and **Multi-Level Comparison** to compare queuing-up people number of different waiting time levels.
- Select **Queue Status Analysis** and **Multi-Area Comparison** to compare the time and duration that a queue stays at a certain length in different areas.
- Select **Queue Status Analysis** and **Multi-Level Comparison** to compare the time and duration of the queue at different queue length levels.

#### **Steps**

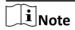

With an on-board memory card installed, the device can save up to one mouth's data. With NO memory card installed, the device can only save up to one week's data.

1. Go to Application Display → Queue Management Statistics .

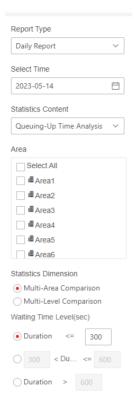

Figure 10-7 Queue Management Statistics

- 2. Select Report Type and Statistics Time.
- 3. Select Statistics Content.

## **Queuing-Up Time Analysis**

Queuing-up time analysis calculates people number of different waiting time levels.

## **Queue Status Analysis**

Queue status analysis calculates the time and duration that a queue stays a certain length.

4. Select Statistics Dimension.

## **Multi-Area Comparison**

Multiple areas and one level can be selected for analysis, and an analysis chart can be drawn.

## **Multi-Level Comparison**

Multiple levels and areas can be selected for analysis, and one analysis chart is drawn for each area.

- 5. Check one or more areas.
- **6.** Set Waiting Time Level. Check one desired range and enter values.
- 7. Click Counting to generate the report.
- **8. Optional:** Click **Export** to export the data.

## 10.4.2 Intersection Analysis

Intersection analysis is used to detect the passenger flow in an intersection-like scene.

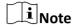

This function is only supported by certain models.

## **Set Intersection Analysis**

#### **Before You Start**

- Go to VCA and select the application. Select People Management and click Next to enable the function.
- For the device supporting HEOP, go to **VCA** to import and enable **People Management**.

#### Steps

- 1. Go to VCA → Set Application → People Management → Intersection Analysis → Rule .
- 2. Check **Enable** to enable the function.
- **3.** Click to draw a rule area. Left click the end-points in the live view window to define the boundary of the set rule area, and right click to finish drawing.
- **4.** Adjust the arrow direction on each edge of the area. The arrow stands for the direction that the flow leaves the intersection.
- 5. Go to Arming Schedule and Linkage Method to set the arming schedule and select the linkage method by checking the checkbox. For the arming schedule settings, refer to <u>Set Arming</u> Schedule. For the linkage method settings, refer to Linkage Method Settings.
- **6.** Go to **Data Upload** to select the uploading data type. You can send the intersection analysis report to the configured email address.
- 7. Click Save.

#### What to do next

Go to **Application Display Intersection Analysis Statistics** to view detailed data analysis. For detailed settings, refer to *Intersection Analysis Statistics* .

## **Intersection Analysis Statistics**

After you enable the intersection analysis function, you can view the intersection analysis data. The picture will overlay the entrance directions and the number of people entering of the total number of people. The number of people flowing into a certain entrance and out of all other entrances will be calculated.

#### **Before You Start**

Set the intersection analysis function first.

#### **Steps**

- 1. Go to Application Display → Intersection Analysis Statistics .
- 2. Select a flow in Entrance.
- 3. Set Report Type and Start Time.
- 4. Click Search.

The data information that match the conditions will be displayed.

# 10.4.3 Overlay and Capture

Choose to configure capture parameters and the information you want to display on stream and picture.

## Go to VCA → People Management → Overlay & Capture.

#### Display VCA info. on Stream

Display smart information on stream, including the target and rules information.

## **Display Target info. on Alarm Picture**

Overlay the alarm picture with target information.

## **Text Overlay**

Select the information you want to overlay on the captured pictures. You can also click  $\uparrow \downarrow$  to adjust the order.

## 10.4.4 Advanced Settings

Set the advanced parameters for people management function and click Save.

#### Version

It stands for the current algorithm version.

#### **Algorithm Mode**

Select a mode according to the installation scene.

## **Filter**

## **Target Size**

It stands for the size of the target detection window. A target larger than this pixel can be counted as a real target. It can remove the false alarm of a certain fixed target.

## Displacement

It stands for target displacement or the target width. A target will not be counted if its displacement is less than the set percentage.

#### Min. Waiting Duration

Waiting time shorter than the set value will be filtered.

## Confidence

The higher the threshold is, the more difficult a target will be detected, but the higher the accuracy is.

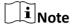

The filtering settings should be operated by the professionals. The filter settings can adjust the algorithm for detection to change the detection range, sensitivity, etc.

#### **Clear Storage Data**

Clear all people counting data stored in the device. This function must be used with caution.

# 10.5 Heat Map

Heat map is a graphical representation of data represented in colors. The heat map function of the camera is used to analyze the visiting times and dwelling time of customers in a configured area.

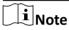

- The function is only supported in the software decoding mode, or the display mode of fisheye view in the hardware decoding mode.
- For certain device models, you need to enable the application on the VCA page first. Make sure
  you have enough memory, RAM, and FLASH to enable the application, otherwise, you need to
  disable other applications first.

## 10.5.1 Set Heat Map

If you want to query statistical data of heat map, please configure the camera first.

#### **Before You Start**

- Go to VCA and select the application. Select People Management and click Next to enable the function.
- For the device supporting HEOP, go to VCA to import and enable People Management.
- Set the storage path first before searching heat map data. For the storage settings, refer to Storage Settings.

#### Stens

- 1. Go to VCA → Set Application → People Management → Heat Map Configuration.
- 2. Check **Enable** to enable the function.
- **3.** Draw a detection area. Click ⊙, click on the live view to specify the vertexes and draw the boundaries of the detection area, and right click to complete drawing.
- 4. Configure the parameters for the drawn area.

## **Expected Number of People**

It refers to the max. number of people for heat map counting.

#### ON

It refers to that the camera will compare the max. number of the people in the actual scene with the set expected number of people and take the larger one as the max. number of people for heat map.

#### **OFF**

It refers to that the camera will take the actual number of people as the max. value of heat map.

- 5. Click Save.
- 6. Set arming schedule. See Set Arming Schedule.
- 7. Set linkage method. See Linkage Method Settings .
- **8. Optional:** Click **Data Upload** to set the data uploading information. Click **Save** to save the settings.

## **Uploading Data Type**

#### **Dwell Time**

It refers to the target's dwelling time in the detection area.

#### **Dwell Time and Number of People**

It refers to the target's dwelling time in the detection area and the people number in the detection area.

- **9. Optional:** Set overlay and capture parameters. For detailed settings, refer to *Overlay and Capture*.
- **10. Optional:** View version and set filtering condition. For detailed settings, refer to <u>Advanced</u> <u>Settings</u>.

#### What to do next

The heat map statistics will be calculated under **Application Display** tab. Go to **Application Display** to check the heat map statistics.

## 10.5.2 View Heat Map Data

Heat map can observe and calculate the people flow in a predefined area and display the flow statistics in graphical form. It can be applied to scenes of large passenger flow such as malls, supermarkets, and museums. You can find the customers' preferences to adjust the places of merchandise through heat map.

#### **Before You Start**

Finish heat map configuration. For details, refer to **Set Heat Map**.

#### Steps

- 1. Go to Application Display → Heat Map.
- **2.** Select **Report Type**. Daily report, weekly report, monthly report, and annual report are selectable.
- 3. Select **Heat Map Type**. Spatial heat map and time heat map are selectable.

- **4.** Select **Statistics Type**. By dwell time and by people number are selectable.
- 5. Select Statistics Time.
- 6. Click Search.

Daily report calculates the data on the date you selected; weekly report calculates the week data your selected date belongs to; monthly report calculates the data for the month your selected date belongs to; and the annual report calculates the data for the year your selected date belongs to.

#### **Example**

After the calculating, you can view the data in the spatial heat map and time heat map.

#### **Spatial Heat Map**

Perform a statistical analysis on the cumulative dwelling of people in different areas in the entire image.

Different heat values correspond to different colors, among which red (255, 0, 0) represents the highest heat, and blue (0, 0, 255) represents the lowest heat. The highest heat value and lowest heat value are divided into N levels, corresponding to different colors.

#### **Time Heat Map**

Perform a statistical analysis on the total dwelling time of all people in the entire image.

The time heat map is presented in a line chart, and you can click **Export** to export the data in an excel file.

# 10.6 People Counting

People counting is used to calculate the number of people entering or exiting an area.

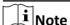

- The function is only supported in the software decoding mode, or the display mode of fisheye view in the hardware decoding mode.
- For certain device models, you need to enable the application on the VCA page first. Make sure
  you have enough memory, Smart RAM, and FLASH to enable the application, otherwise, you
  need to disable other applications first.

## **10.6.1 Set People Counting Rule**

After setting the detection rules and algorithm parameters, the device calculates the number of people entering or exiting in the rule area, triggers linkage actions and uploads data automatically.

## **Before You Start**

- Go to VCA and select the application. Select People Counting and click Next to enable the function.
- For the device supporting HEOP, go to VCA to import and enable People Counting.

#### **Steps**

- 1. Go to VCA  $\rightarrow$  Set Application  $\rightarrow$  People Counting  $\rightarrow$  Rule.
- 2. Check **Enable** to enable the function.
- 3. Click Add to add a detection area.
- **4.** Click to draw the polygon detection area (count area). Left-click end-points in the live view window, and right-click to finish the drawing.
- **5.** Draw a detection line. The arrow shows entering direction, you can click 🖹 to change the direction.
  - When the detection area only supports one-way direction, it is recommended to click / to draw a straight detection line.
  - When the detection area supports multiple directions, or there are walls and obstacles in the detection area, it is recommended to click ⚠ to draw a polyline.

# Note

In order to improve the counting accuracy, please draw the detection area according to the following rules.

- The detection area needs to cover the people entering and exiting access.
- The detection line must be completely contained within the red detection area and perpendicular to the path of the person passing through.
- **6. Optional:** Adjust the detection area and detection line.
  - **Click** Clear the selected detection area or line.
  - Click Clear all detection areas and lines.
- **7. Optional:** Repeat the above steps to draw up to 3 detection areas and corresponding detection lines.
- 8. Set people counting parameters.

## **OSD Overlay Content**

Select the counting data type to be displayed in the live view image from the drop-down list, and adjust the display position of people counting data in the live view image.

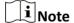

OSD overlay only counts the number of the person on the current day. The data will be cleared automatically when the device restarts or at the daily reset time.

#### **Daily Reset Time**

The device clears the data in 00:00 each day by default. You can select a time point through the drop-down list. After selecting, the counting data will be automatically cleared at this time point every day.

You can click **Manual Reset** to manually trigger a data reset and clear the current people counting data.

- 9. Click Save.
- 10. Set arming schedule. See **Set Arming Schedule**.

- 11. Set linkage method. See Linkage Method Settings .
- 12. Click Save.
- **13. Optional:** Set people counting data uploading parameters.

Click **Data Upload** to enter the interface. Click **Save** after finishing the settings.

#### **Real-Time Data Uploading**

Send the real-time data to the platform.

#### **Upload Data Periodically**

Set the **Data Statistics Cycle**, and the passenger flow counting data will be uploaded to the platform at intervals according to the **Data Statistics Cycle**.

14. Optional: Set people counting advanced parameters.

Click **Advanced** to enter the interface. Click **Save** after finishing the settings.

#### Version

It stands for the current algorithm version.

#### Display VCA Info. on Stream

Display smart information on stream, including the target and rules information.

#### **Clear Storage Data**

Clear all people counting data stored in the device. This function must be used with caution.

#### Result

- If the target crosses the detection area along the entering direction and crosses the detection line, then it is counted as one entering target.
- If the target crosses the detection area along the exiting direction and crosses the detection line, then it is counted as one exiting target.

#### What to do next

Go to **Application Display** to view detailed people counting data analysis. For detailed settings, refer to *View People Counting Data* .

## 10.6.2 View People Counting Data

You can view the people counting data stored in the device through the table, bar chart and line chart.

#### **Before You Start**

Set people counting data first.

#### Steps

- 1. Go to Application Display → People Counting Statistics.
- 2. Set Report Type, Statistics Type and Start Time.
- 3. Click Search.

You can select **Table**, **Bar Chart** and **Line Chart** to view the data, and you can export the people counting data through Excel.

# 10.7 Search and Export Data Aware Information

The data aware function is used to search and export the data of the restart, arming and capture alarm statistics.

#### **Before You Start**

Log in to the device via admin user account.

## Steps

1. Go to Application Display → Data Aware.

2. Select the search condition.

Statistics Type Options

**Restart Records** Type of restarting, start time and end time.

**Arming** Arming type, start time and end time.

Capture Alarm Statistics Report type, alarm target, protocol, arming IP address and start

time.

**Alarm Quality Statistics** Report type, alarm target and start time.

3. Click Search.

The data information that match the conditions will be displayed.

**4. Optional:** Click **Export** to save the data information to the local device.

# Appendix A. FAQ

Scan the following QR code to find the frequently asked questions of the device. Note that some frequently asked questions only apply to certain models.

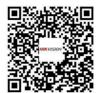

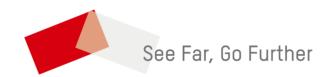